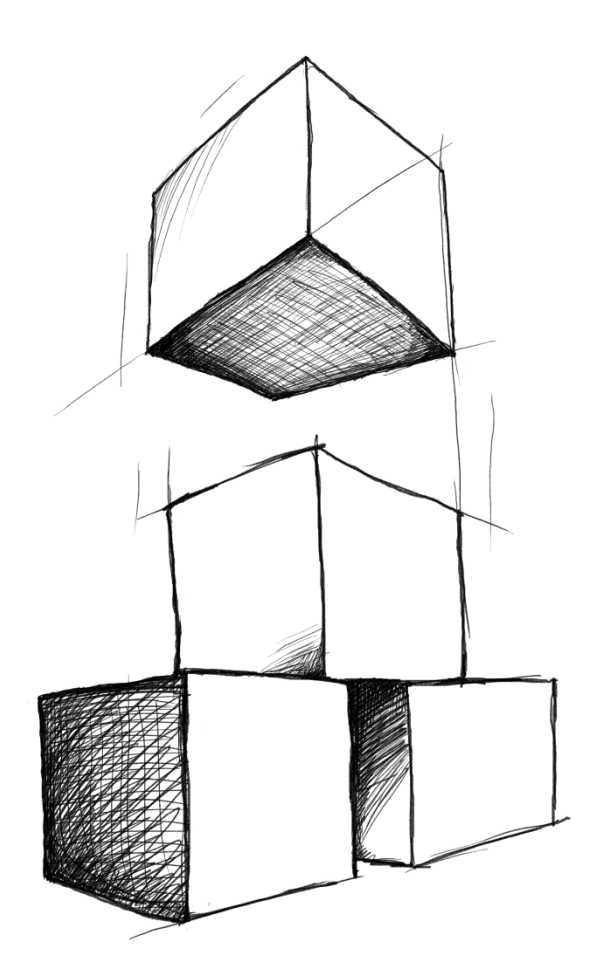

# // Mamut Kasse **Introduktion til Mamut Kasse**

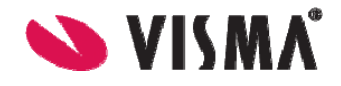

# **Introduktion til Mamut Kasse**

# Indhold

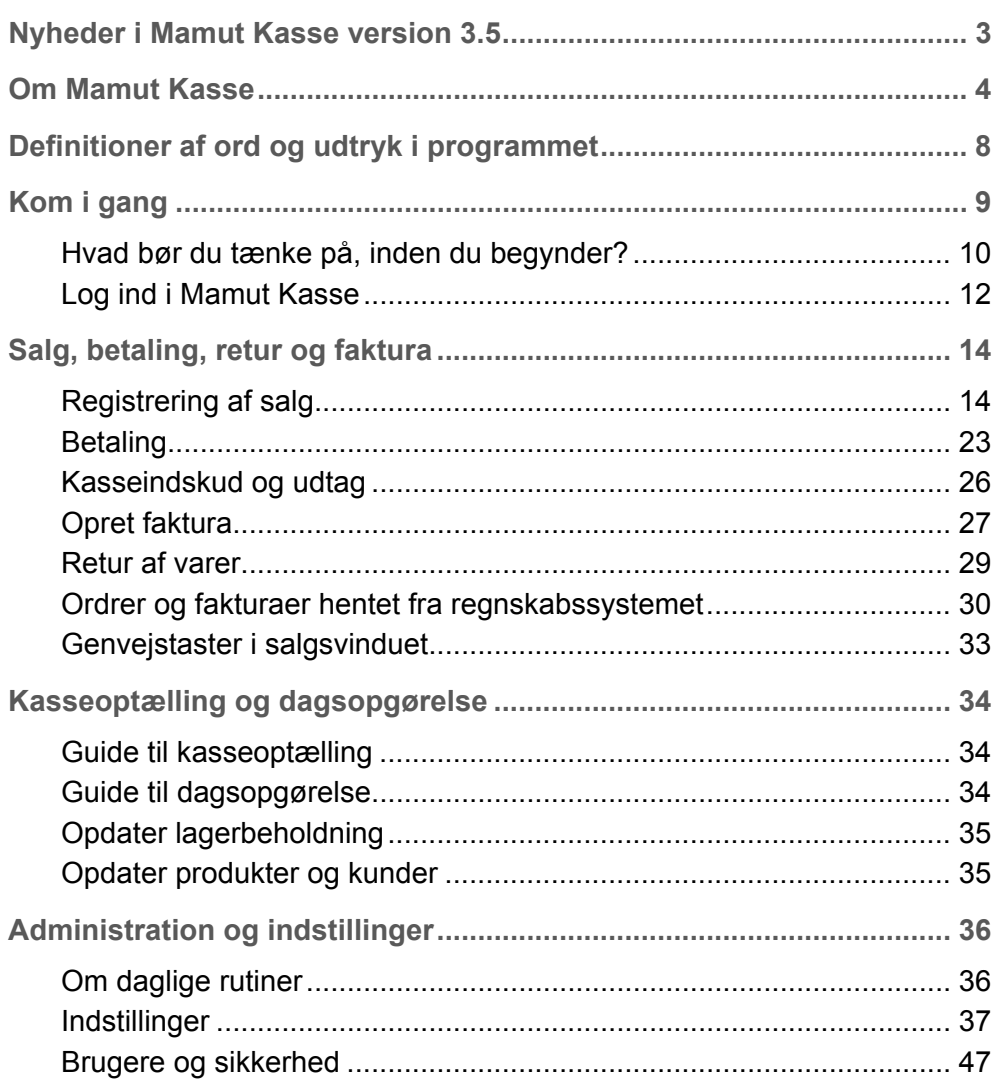

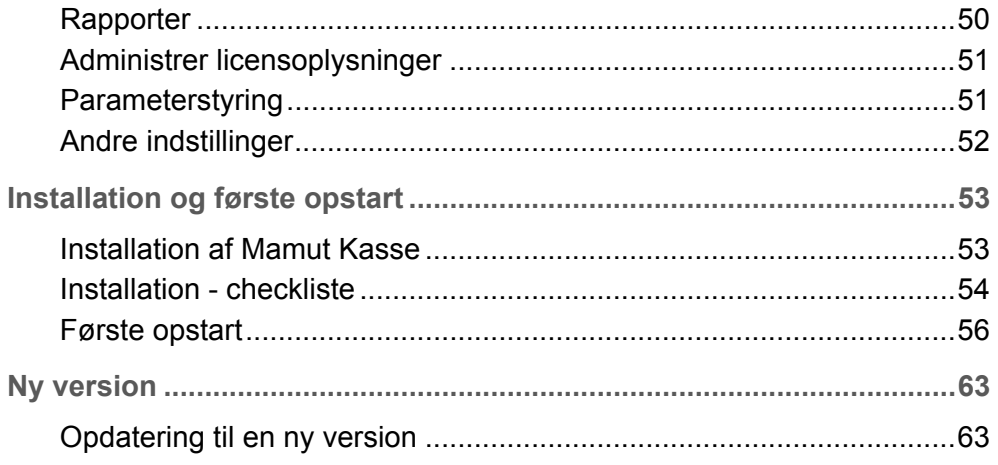

Version 3.5

POS.BKL.INTRO.DK.035.1

# <span id="page-3-1"></span><span id="page-3-0"></span>**Nyheder i Mamut Kasse version 3.5**

# **Forbedret rabatfunktionalitet**

I version 3.5 er rabatfunktionaliteten forbedret. Ved hjælp af en ny **Rabat**-knap i salgsvinduet kan du indtaste rabatter på salgsbeløbet. Denne rabat kan enten indtastes som en procent eller som et fast beløb.

Desuden overføres ordrerrabatter i % på kunder i Mamut Business Software nu til Mamut Kasse. Disse vises i det nye felt **Ordrerrabat (%)** i kundebladet. Hvis du opretter en ny kunde i Mamut Kasse, har du nu mulighed for at give en kunde en rabat ved at benytte det felt.

# **Yderligere muligheder med betalingsterminalintegration**

En ny indstilling lader dig påbegynde en automatisk afstemning af din betalingsterminal, så snart dagsopgørelsen er fuldført. Du kan aktivere denne funktion ved at vælge afkrydsningsboksen **Påbegynd afstemning i betalingsterminal ved kørsel af dagsopgørelse** via **Administration** - **Indstillinger** - **Dagopgørelse**.

Hvis din betalingsterminal ikke har en integreret printer, er det desuden muligt at udskrive rapporter genereret af din betalingsterminal ved hjælp af din rapportprinter i Mamut Kasse. Det gør du ved at klikke på knappen **Udskriv** ved siden af **Udskriv rapporter fra betalingsterminalen** under **Administration** - **Indstillinger** - **Hardware**.

 **Bemærk!** For at benytte denne funktionalitet skal du have en kompatibel betalingsterminalintegration.

# **Forbedret brugervenlighed i produktlisten**

Et nyt ikon er nu tilgængelig i hver produktlinje. Dette ikon giver dig et andet alternativ, når du indtaster produkter

# <span id="page-4-1"></span><span id="page-4-0"></span>**Om Mamut Kasse**

Mamut Kasse er en komplet, brugervenlig og moderne kasseløsning for alle mindre virksomheder. Løsningen er integreret med Mamut Business Softwares økonomisystemer og indeholder alt hvad du behøver for at drive salg over disk.

#### **Integreret med Mamut Business Softwares økonomisystemer**

Systemet fungerer i samspil med din Mamut-database, uden at det vil være nødvendigt at foretage større ændringer i databasens indstillinger. Du skal imidlertid sørge for at have installeret en opdateret version af Mamut Business Software.

 **Bemærk!** Se også afsnittet *"Hvad skal du tænke på, inden du begynder?"* for at få information om øreafrunding, betalingsmåder m.m.

### **Synkronisering mod Mamut Business Software**

Du kobler dig rutinemæssigt op mod Mamut-systemet, så de nødvendige data som produkter, priser, betalingsvilkår m.m. kan hentes fra Mamut-databasen, og salgene fra kassesystemet kan føres tilbage.

Systemet opererer uden at være koblet til din Mamut-database hele tiden, men skal nogle gange tilsluttes, som når du synkroniserer kunde- og produktregister. På denne måde opretholdes driftsikkerheden således også, hvis du har Mamut-databasen installeret et andet sted eller i et større netværk.

### **Simpel installation**

Systemet konfigureres nemt første gang ved hjælp af Guiden til første opstart. Derudover kan du konfigurere systemet ved hjælp af et eget indstillingsvindue. Som systemadministrator kan du også opretholde sikkerheden, både i form af brugeradministration for at kontrollere brugernes adgang til systemet, og i form af rutiner for sikkerhedskopiering.

# **Registrering af salg og betaling**

Salg og betaling registreres nemt i et brugervenligt skærmbillede. Produkterne hentes via brugerdefinerede genvejsknapper, stregkodelæser eller ved opslag i produktregistret. Når du tager imod betaling kan dette foregå på en række forskellige måder. Kunden kan betale kontant eller med kort. Der kan også opstå situationer, hvor kunden kommer med **Gavekort** eller **Tilgodeseddel**, skal have penge tilbage som følge af dette, eller hvor kunden betaler med udenlandsk valuta. I nogle tilfælde betaler kunden med en kombination af disse måder. Systemet er tilrettelagt for kundedisplay.

### **Parker salg**

Du kan parkere salg, hvis en kunde ikke kan betale, efter at du har slået de registrerede produkter ind i kassen. Senere kan salget nemt hentes, redigeres og betales. En oversigt over parkerede salg giver dig detaljerede oplysninger om alle parkerede salg. Når du laver dagsopgørelse ved dagens afslutning, bliver alle salg, der ikke er betalt, slettet.

#### **Retur**

Du kan registrere retur af varer og udstede tilgodesedler eller tilbagebetale beløbet i kontanter eller direkte på kreditkortet.

#### **Rabatter**

Du kan give rabatter og ændre enhedspriserne på den enkelte varelinje. hvis der registreres salg mod en bestemt kunde og derefter oprettes faktura, benyttes vedkommendes pris fra økonomisystemet.

# **Detaljerede produktoplysninger og lagerbeholdning**

Du kan se detaljer om produktet med information om blandt andet moms, vægt, volumen og kostpris. Du kan også hente nøjagtig lagerbeholdning. Hvis du har slået et produkt ind flere gange, kan varelinjerne slås sammen i registreringsbilledet og på kvitteringsudskriften.

### **Anonyme salg med beløbsgrænse eller registrering af salg på kunde**

Som standard registreres salgene mod en ukendt kunde, **Kontantkunde**. Du kan angive en beløbsgrænse på denne type anonyme salg, så disse ikke kan registreres, hvis summen overskrider en bestemt grænse. Kunderegistret overføres automatisk fra Mamut-databasen, således at du kan registrere salg på kunder, som allerede er registreret der. Du kan se detaljerede oplysninger om kunden.

# **Fakturering**

Normale kassesalg registreres oftest, uden at der angives oplysninger om kunden. Kassesalgene bliver så overført til Mamut-databasen på en gang. Du kan imidlertid også registrere salget på en bestemt kunde - hvis du for eksempel senere ønsker at sende kunden en faktura på købet. Kassesalg, som skal faktureres, overføres til Mamuts ordreregister. Fakturaer, som oprettes i kassesystemet, bliver først oprettet i Mamut ved afslutning af dagsopgørelse, og fakturaerne skal udskrives fra Mamut, ikke fra kassesystemet.

### **Opret nye kunder fra kassen**

Du kan oprette nye kunder fra kassen. Disse kunder overføres til økonomisystemet med det samme, således at du kan fakturere derfra.

### **Kontantudtag/indskud i kassen**

Du kan også foretage indskud og udtag i kassen. Formålet med dette kan være at fylde op eller tømme kassebeholdningen efter behov, eller måske foretage udlæg fra kassen.

### **Afstemning og kasseopgørelse**

I kassen er der to rutiner i forbindelse med opgørelse: Ved kasseoptælling tælles kassebeholdningen op i forhold til gennemførte salg siden forrige kasseoptælling. Ved dagsopgørelse overføres salget til økonomisystemet, og lagerbeholdningen opdateres.

### **Touchscreen**

Alle funktioner ved registrering af salg, bortset fra søg efter kunde eller produkt, kan benyttes med touchscreen. Du kan konfigurere systemet så produkterne kategoriseres og tilegnes forskellige genvejsknapper på skærmen. Disse genvejsknapper kan også grupperes som du selv ønsker det. Du kan naturligvis også benytte systemet med en normal skærm.

### **Printere til kvitteringer og rapporter**

Du kan tilslutte kvitteringsprinter og udskrive rapporter fra systemet på denne, eller du kan vælge at udskrive rapporterne på en egen printer. Du kan også udskrive egne gavekort og tilgodesedler direkte fra systemet.

### **Tilpasset kvitteringsudskrift**

Du kan redigere kvitteringsudskriften, så den kan vise information om moms, ekspedientnavn eller identifikation og egne tekster.

#### **Rapporter**

Systemet har en række rapporter, som blandt andet kan hjælpe med at give dig oversigt over omsætningen for de forskellige brugere, omsætningen fordelt på timer i løbet af dagen(e) og salg, som ikke er gjort op, samt rapporter i forbindelse med rutinerne for opgørelse. I administrationsvinduet kan du se statusinformation med nøgletal.

### **Brugerrettigheder**

Du kan administrere rettighederne til de forskellige brugere, således at du kontrollerer hvem, som har adgang til f.eks. dagsopgørelse eller til at give rabatter. Brugerne logges automatisk af systemet for din sikkerheds skyld.

# **Oplæringsmodus**

Du kan starte systemet i oplæringsmodus for at øve dig eller lære medarbejdere op. I oplæringsmodus registreres alt i en eksempeldatabase såvel som i den kontinuerlige brugerrapport (bilagshukommelse). Start programmet i oplæringsmodus via Start-menuen i Windows. Under gruppen Mamut Kasse vælger du **Mamut Kasse Oplæringsmodus**.

### **DataTools**

Programmet benytter et værktøj, som kaldes DataTools, til vedligeholdelse af databasen. Programmet installeres sammen med programfilerne og kan startes derfra (MDataTools.exe). Du kan også starte DataTools fra Start-menuen i Windows, hvor det findes under programgruppen Mamut Kasse.

### **Systemkrav**

Fuldstændige og opdaterede systemkrav og anbefalinger finder du her: [www.mamut.dk/system](http://www.mamut.dk/system).

# <span id="page-8-1"></span><span id="page-8-0"></span>**Definitioner af ord og udtryk i programmet**

**Afsluttet salg**: Dette er et salg, som er gjort op/betalt, eller hvor fakturaen blev oprettet.

**Optalt salg:** Dette er et salg, som er betalt og inkluderet i en kasseoptælling.

**Økonomisystemet:** Mamut Business Software indeholder en mængde data, som rutinemæssigt overføres til kassen. Programmet omtales som økonomisystemet i modsætning til Mamut Kasse, der har sin egen database ved kassen.

**Superbruger:** En superbruger er en bruger af programmet, som har adgang til al funktionalitet i systemet.

**Systemadministrator:** En systemadministrator har ofte adgang til funktioner, som normale brugere ikke kommer i kontakt med, så som sikkerhedskopiering, brugeradministration m.m. I Mamut Business Software kan en bruger være tilknyttet en forhåndsdefineret brugerprofil, som kaldes **Systemadministrator**. Denne giver adgang til de funktioner, som softwareleverandøren antager vil være mest relevante for en systemadministrator.

**PLU:** PLU er et brugerdefineret nummer for en vare, som fungerer som EAN-kode, men ikke følger denne standard.

**Dagsopgørelse:** Dagsopgørelse er betegnelsen for den funktion, som afslutter en serie af salg på en kasse. Dagsopgørelse foretages på et givet tidspunkt. For at et salg skal blive inkluderet i dagsopgørelsen, skal det være inkluderet i en kasseoptælling.

**Oplæringsmodus**: Du kan starte systemet i oplæringsmodus for at øve dig eller lære medarbejdere op. I oplæringsmodus registreres alt i en eksempeldatabase. For at starte programmet i oplæringsmodus vælger du Mamut Kasse i Start-menuen i Windows. Du vil tydeligt kunne se at systemet kører i oplæringsmodus.

**Kontinuerlig brug/bilagshukommelse**: Kontinuerlig brug henviser til alle udskrifter, ændringer i pris, kasseåbninger og ind- og ud-logninger udført i programmet.. Denne information opbevares i systemet og kan senere udskrives som en rapport.

**X-Dagsrapport og Z-Dagsrapport**: Mamut Kasse indeholder et antal rapporter. **X-Dagsrapport** og **Z-Dagsrapport** samler salgsregistreringer i forskellige perioder. Z-Dagsrapporter indeholder alle salg registreret mellem to Dagopgørelser. X-Dagsrapporten samler registreringer foretaget i programmet siden den seneste Z-Dagsrapport. I programmets rapportmodulet kaldes Z-Dagsrapport **Dagsopgørelse (Z-Dagsopgørelse)** og benyttes, når du udfører en dagsopgørelse.

# <span id="page-9-1"></span><span id="page-9-0"></span>**Kom i gang**

### **Installation og første opstart**

Installationen foregår trin for trin og leder direkte videre til en guide til første opstart.

### **Bemærk!** Mamut Kasse skal installeres af forhandler.

### **Indstillinger**

Enkelte indstillinger er nødvendige og du bliver ført igennem en guide første gang du starter programmet. Derudover findes der en række muligheder for at tilpasse programmet. Læs mere om det under "Indstillinger".

# **Registrering af salg**

Lær hovedvinduet for registrering af salg godt at kende. Vinduet kan tilpasses med egne knapper for de produkter, du oftest sælger.

# **Kasseoptælling og Dagsopgørelse**

Kasseoptællingen og dagsopgørelsen bør foregå hurtigt og effektivt. Alle brugere bør kende til kasseoptællingen og måske også til funktionen for dagsopgørelse. Systemet er som standard konfigureret således at det forudsættes at kasseoptælling og dagsopgørelse foretages i en og samme proces, men i indstillingerne kan du vælge at adskille dem, hvis du foretrækker det.

Se mere om dette under *"Daglige rutiner"*.

# **Opdater produkter og kunder**

Mamut Kasse baserer sig på produktregistret i Mamut Business Software. Produkterne hentes ved første opstart. Denne funktion benyttes derefter til at hente produktregister og kunderegister fra økonomisystemet (Mamut) samtidig som betalingsformer bliver opdateret. Funktionen bør benyttes rutinemæssigt ved at klikke på **Administration - Opdater produkter og kunder**.

Læs mere om dette under *"Opdater produkter og kunder"*.

# **Oplæringsmodus**

Du kan starte systemet i oplæringsmodus for at øve dig eller lære medarbejdere op. I oplæringsmodus registreres alt i en eksempeldatabase. For at starte programmet i oplæringsmodus vælger du **Mamut Kasse** i Start-menuen i Windows. Du vil tydeligt kunne se at systemet kører i oplæringsmodus.

# <span id="page-10-1"></span><span id="page-10-0"></span>**Hvad bør du tænke på, inden du begynder?**

### **Mamut Business Software-version**

Du skal have en opdateret version af dit Mamut Business Software-program. Installer den sidst tilsendte DVD eller opdater fra [www.mamut.dk.](http://www.mamut.dk/opdater) Du skal vide, hvor din Mamutdatabase er installeret, så du kan angive eller bekræfte den korrekte sti til databasen, når Mamut Kasse skal tilknyttes. Mamut Business Software skal være installeret og førstegangsopstarten fuldført på den samme computer, som du skal køre Mamut Kasse på. Dernæst kan du release en brugerlicens ved at klikke på **Hjælp** - **Om** - **Administrer licensoplysninger - Installerede computere**.

### **Betalingsbetingelse**

I Mamut-databasen skal du have en **Betalingsbetingelse** med beskrivelsen **Kassesalg**. Du kan oprette denne via **Vis - Indstillinger - Firma - Standardregister - Betalingsbetingelser**. Betalingsmåde skal være **Kontant**. Du skal ikke markere for **Tilgængelig på internet**. Under **Avanceret** skal du krydse af ud for **Postér til aktuel reskontro**.

 **Bemærk!** Kontroller, at der ikke er markeret for **Kontant** under **Avanceret** på betalingsbetingelsen.

# **Øreafrunding**

Du **skal** have et produkt for øreafrunding i økonomisystemet og vælge dette i indstillingerne for Kassesystemet. Produktet skal være tilknyttet det lager, du skal benytte for Kassesystemet.

Hvis du på **Betalingsformer** vælger en anden afrunding end standard (0,01), vil de differencer, som opstår, blive posteret på en konto i regnskabet. For at kunne udføre en korrekt afrunding, skal du vælge et produkt for øreafrunding. Produktet skal findes i økonomisystemet og følgende krav gælder:

- Produktet skal være aktivt: Vælg **Nej** i feltet Inaktiv på fanebladet **Diverse**.
- Produktet skal være knyttet til kassesystemets lager, men må ikke opdatere lagerbeholdning: Afkrydsningsfeltet **Opdater lagerbeholdning** i fanebladet **Lager** skal være tomt.
- Produktet skal være momsfrit: Vælg **Ingen moms/momsfri** i momsfelterne.
- Produkterne skal være knyttet til konto for øreafrunding i regnskabet: Vælg den korrekte konto i fanebladet **Indstillinger**.

Hvis du ikke allerede har et produkt, som du kan vælge her, i økonomisystemet, skal du oprette et sådant produkt der. Derefter kan du vælge **Administration - Opdater produkter**  **og kunder** i kassesystemet for at hente produktet. Derefter kan det vælges i kassesystemet.

### **Microsoft® SQL Server®**

Programmet benytter SQL-database. Hvis du ikke allerede har installeret en Microsoft® SQL Server 2005 eller 2008 R2-version, vil installationsguiden installere gratisversionen Microsoft® SQL Server® Express 2005. Du skal være tilsluttet internettet for at denne skal blive downloadet.

 **Bemærk!** Hvis Mamut Kasse ikke er installeret på den samme computer som SQL-Serveren, der bruges af din Mamut Business Software-installation - og hvis computeren er inkluderet i en arbejdsgruppe - skal du aktivere Gæstekontoen på den computer, der kører Mamut Business Software-installationen, og føje den til SQL-Serveren som en administrator.

# **Adgang**

Du bør tænke grundigt over hvem som skal have adgang til kassesystemet. Disse brugere skal først være registreret i Mamut. I første omgang skal du angive en valgfri 4-cifret PINkode for dig selv. Hav denne PIN-kode klar når du starter. Det er for eksempel kun superbruger, som har adgang til dagsopgørelse. Her kan du også vælge, hvem der skal kunne give rabat i kassen og hvem, som skal kunne se dækningsbidrag og oprette fakturaer. Se mere om dette under "Brugere og sikkerhed".

#### **Hardware**

Er al hardware klart til brug? Du angiver kasseskuffe, kundedisplay, printer til kvitteringer m.m. i indstillingsvinduet. Systemet vil f.eks. lade dig vælge kvitteringsprintere, som er installeret på computeren ved kassen. Kasseskuffe og kundedisplay tilføjes også, som om de var printerdrivere.

### **Virksomhedsoplysninger på kvitteringsudskrifter**

Du kan registrere virksomhedsnavn, adresse eller andre oplysninger på kvitteringsudskrifter ved at klikke på **Administration - Indstillinger - Kvittering**. Indtast de relevante oplysninger i felterne **Tekst over varelinjer** and **Tekst under varelinjer og opsummering**.

### **Lager**

Hvilket lager skal varerne sælges fra? Hvis du har flere lagre i Mamut, skal du vælge lager under installationen. Mamut Kasse baserer sig på produktregistret i Mamut. Produkterne hentes ved første opstart og senere rutinemæssigt. Der kan kun overføres produkter, som ikke kræver **Serienummer**, **Vareparti** eller **Udløbsdato.** Produkterne skal også være knyttet til det lager, hvorfra produkterne sælges fra - også selv om det ikke er en lagervare. <span id="page-12-0"></span>Lagerbeholdning opdateres ved dagsopgørelsen. Du kan eventuelt konfigurere systemet på den måde, at lagerbeholdningen manuelt kan opdateres oftere. Læs mere om dette i afsnittet "Indstillinger, Dagsopgørelse".

### **Regnskab**

Betalingsformerne for Kontanter, Bankkort/kreditkort og eventuelt gavekort skal knyttes mod konti i kontoplanen i Mamut Business Software. Systemet foreslår konti dertil, men hvis du har behov for specielle konti skal disse først oprettes i Mamut.

# **Rutiner for kasseoptælling**

Bruges kassen af flere brugere eller har hver bruger egne kasseskuffer? Hvis du opererer med separate kasseskuffer og optælling for hver bruger, skal du angive det inden du begynder. Alternativt kan du, i indstillingerne for **Dagsopgørelse**, markere, at **Kasseoptælling medfører altid dagsopgørelse**, således at når en kasse tælles op så skal der altid udføres en dagsopgørelse. Inden den første kasseoptælling bør du også angive den valør, som passer bedst med det system, som benyttes ved indskud i banken. Måske behøver du også en "valør" for **Udtag fra kassen** og **Indskud i kassen**. Læs mere om dette *"*i afsnittet "Indstillinger*".*

### **Genvejsknapper for produkter, som sælges ofte**

Hvilke produkter ønsker du at gøre tilgængelige på genvejsknapperne? Normalt tilføjes de produkter, som sælges oftest ved denne kasse. Du kan tilføje op til 16 produkter på genvejsknapperne i registreringsvinduet, hvorefter disse produkter kan registreres med et eneste klik/tryk. Du finder resten af produkterne via knappen **Produkter**. Læs mere om dette i afsnittet "Indstillinger, Registrering af salg".

Endvidere findes en række muligheder for at tilpasse Mamut Kasse. Det anbefales at gøre sig bekendt med dem.

# <span id="page-12-1"></span>**Log ind i Mamut Kasse**

Log ind-billedet vises hver gang systemet startes, samt når en bruger har logget sig ud. Ingen af programmets funktioner er tilgængelige, før du logger dig ind. Vinduet bruges også for at afslutte applikationen.

#### **Sådan logger du dig ind**

- 1. Klik på knappen med dit brugernavn.
- 2. Skriv din **PIN-kode** i feltet **Angiv PIN**. PIN-koden består af 4 cifre. Hvis du skriver forkert, kan du klikke på **CLR** for at fjerne det indtastede. Du kan også klikke **Annuller**.

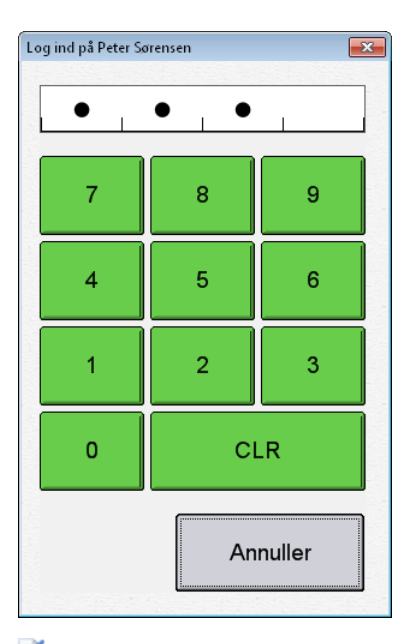

 *Du bliver logget ind i systemet og kommer ind i hovedvinduet til registrering af salg.* 

#### **PIN-kode**

Hvis det er første gang en bruger logger sig ind i systemet eller første gang efter at PINkoden blev ændret af administrator, skal brugeren angive en ny PIN-kode. Den nye PINkode skal gentages før du kan logges ind i systemet.

Læs mere om PIN-koder i afsnittet "PIN-kode i Mamut Kasse".

 **Bemærk!** Hvis du har glemt PIN-koden, skal du kontakte systemadministrator, som har adgang til at generere en ny PIN-kode.

**Log ud**: Vælg **Log ud** for at logge din bruger-id ud af systemet.

**Afslut**: Hvis du klikker **Afslut,** afsluttes hele Mamut Kasse. Denne knap bruges både hvis du vil afslutte, inden du logger dig ind, og hvis du har logget dig ud og vil afslutte. Det er den eneste måde at afslutte applikationen på.

# <span id="page-14-1"></span><span id="page-14-0"></span>**Salg, betaling, retur og faktura**

# <span id="page-14-2"></span>**Registrering af salg**

Alle processer, som vedrører registrering af salg, startes fra et enkelt vindue. Vinduet kan betjenes fra kassen, enten med en Touch-screen, med normalt tastatur eller med en kombination af disse.

Registreringsvinduet kan konfigureres ved hjælp af blandt andet genvejstaster. Dette gøres i vinduet **Indstillinger, Registrering af salg** under **Administration**. Det kan også tilpasses til hver enkelt bruger under **Administration - Brugere og sikkerhed**.

 **Tips!** Du kan aktivere funktionen for automatisk udlogning, hvis du vil logges automatisk ud af systemet efter hver salgsregistrering. Dette kan være en nyttig funktion, hvis du sjældent registrerer salg og ønsker at forhindre, at uvedkommende får adgang til data i dit kassesystem. Læs mere i afsnittet "Andre indstillinger" herunder.

#### Salgsprocessen består af 3 hoveddele:

- **Vælg Kunde** og **Slå varer ind**. Dette kan gøres i valgfri rækkefølge.
- **Tag imod betaling** eller **Opret en faktura**. Faktura skal senere udskrives fra Mamut.
- **Retur af varer**. Dette kan ske hvornår som helst i løbet af processen.
- Desuden kan salg parkeres og hentes. Læs mere i afsnittet "Parker salg".
- Læs mere om salgsregistrering i afsnittet "Sådan registrerer du et salg" herunder.
- Hvert eneste salg, som registres i Kassesystemet, kan have følgende statusser:
- **Afsluttet**.
- **Talt op, men ikke opdateret på lager**.
- **Talt op og Opdateret på lager**. Dette gælder kun for systemer, der inkluderer funktionalitet for separat opdatering af lagerbeholdning.
- **Ikke Talt op, men Opdateret på lager**. Dette gælder kun for systemer, der inkluderer funktionalitet for separat opdatering af lagerbeholdning.
- **Inkluderet i dagsopgørelse**.

# Sådan registrerer du et salg

Når du registrerer et salg, har du flere muligheder, når det drejer sig om produktmængde, enhedspriser, rabatter og så videre (afhængig af dine adgangsrettigheder). Når du indtastet produktet/produkterne i salgsregistreringsvinduet, klikker du på produktlinjen, som du ønsker at redigere for at åbne et produktvindue.

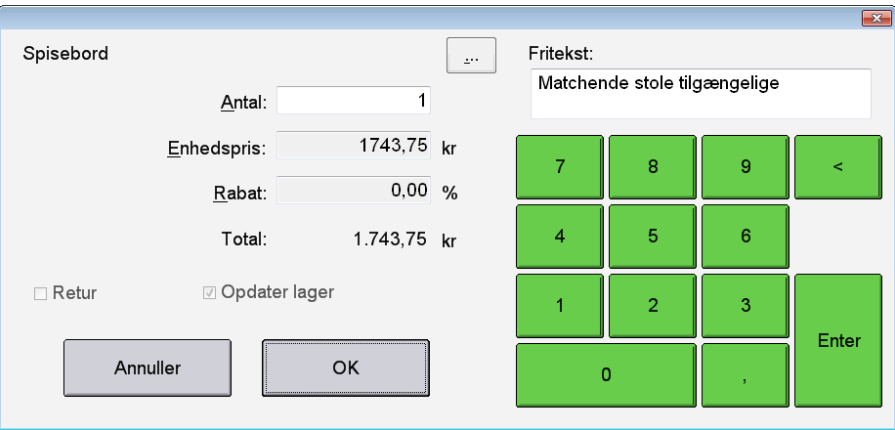

### **Mængde**

For at tilføje mere end et af samme produkt, kan du enten trykke på antallet, før du henter produkter, eller klikke på salgslinjen og ændre antallet bagefter. Hvis du bruger genvejsknapperne, kan du klikke på antallet først, eller klikke flere gange på genvejsknappen for at ændre antallet.

# **Enhedspriser og rabatter**

I registreringsvinduet kan du klikke/trykke på en salgslinje for at se et detaljeret vindue. Fra dette vindue kan du ændre antallet, og - hvis du har adgang til det - også ændre pris eller tilføje rabatter.

Systemadministrator bestemmer hvem, der skal kunne få adgang til dette ved at klikke på **Administration - Brugere og sikkerhed**.

### **Fritekst**

Ved at klikke på en salgslinje, kan du også indtaste en beskrivende tekst om produktet i feltet **Fritekst**. Oplysningerne, som du indtaster, vises på kvitteringen under produktlinjen. Teksten synkroniseres med Mamut Business Software-system, hvor den kan findes ved at åbne ordre- og fakturaregisteret og klikke på knappen **Ordrelinjetekst** i fanebladet **Produktlinjer**. Hvis du har valgt at sammenflette produktlinjerne, som indeholder samme produkt, pris og rabat, vil teksten ikke blive vist i Mamut Business Software.

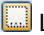

Læg mærke til at du fra dette vindue kan få flere oplysninger om produktet.

#### **Eksempel: Standard kontantkunde, kontant betaling**

- 1. Klik/tryk på eller indlæs produktet/produkterne kunden køber.
- 2. Klik på **Betaling**.
- 3. Klik på **Kontanter**.
- 4. Indtast det beløb, kunden betaler, i feltet **Kontanter**.
- 5. Klik/tryk på **Kvittering**, og giv eventuelle byttepenge tilbage til kunden.
- 6. Klik **Luk** for at afslutte salget.

### *Systemet er klar til at registrere et nyt salg.*

Læs mere om at tage imod betaling i afsnittet "Tag imod betaling i kassen herunder.

 **Tips!** Du kan aktivere funktionen for automatisk udlogning, hvis du vil logges automatisk ud af systemet efter hver salgsregistrering. Dette kan være en nyttig funktion, hvis du sjældent registrerer salg og ønsker at forhindre, at uvedkommende får adgang til data i dit kassesystem. Læs mere i afsnittet "Andre indstillinger" herunder.

# Om at slå varer ind

Alle salg skal have mindst en salgslinje. For hver vare, som slås ind, oprettes en salgslinje, der vises i feltet **Salgslinjer.** Du kan slå varer ind på forskellige måder:

- Scan **EAN-kode** med stregkodelæser. Produktet tilføjes på en salgslinje med antal 1.
- Indtast **EAN/PLU** på det numeriske tastatur og tryk **Enter**. Rækkefølgen for søgning i produktregistret efter det angivne nummer er som følger: Produktnummer, EANnummer, Leverandørens Produktnummer. Produktet tilføjes på en salgslinje med antal 1.
- Tryk på knapperne for hurtigvalg. Et tryk på en genvejsknap tilføjer en salgslinje med 1 stk. af den valgte vare. Genvejsknappernes funktion defineres under indstillinger, som du finder ved at klikke på **Administration - Indstillinger - Salg**.
- Tryk på knappen **Vælg vare**. Da åbnes vinduet **Valg af vare**. Når brugeren har markeret en vare og trykker **Vælg**, tilføjes en vare af den valgte type på en salgslinje, og brugeren føres tilbage til hovedvinduet.

Uanset hvilken metode du benytter til at indsætte en ordrelinje, vil du kunne specificere mængden, som produktet skal sælges i. Du kan indtaste mængden via tastaturet på skærmen eller via dit rigtige tastatur.

Hvis der indtastes et produktnummer, som ikke eksisterer, åbnes produktlisten, så du kan finde produktet der.

Hvis du slår en vare ind flere gange, kan du vælge at vise den akkumulerede mængde på en ordrelinje, eller om du vil vise alle varer som en separat en ordrelinje. Denne indstilling finder du ved at klikke på **Administration - Indstillinger - Salg**.

En salgslinje kan ændres efter at den er tilføjet. Dette inkluderer at ændre/overstyre antal på linjen, enhedsprisen og rabat i procent. Det gøres ved at klikke på den, hvilket vil åbne et produktvindue, hvor du kan foretage de nødvendige ændringer. I samme vindue kan du også tilføje en tekst om varen i feltet **Fritekst**. Teksten vil blive vist på kvitteringen under produktlinjen. Det er ikke muligt at redigere produktnavne i Mamut Kasse.

Læs mere om dette i afsnittet "Sådan registrerer du et salg" herover.

knappen **Ændre linje** til højre for den linje, som det skal ændres. På den måde åbnes vinduet **Rabatter og Antal**.

Du kan **Fortryde** efter at have hentet en vare ved at klikke på knappen **CL.** Du kan også afbryde hele salget ved at klikke på knappen **Afbryd salg**.

Det er ikke muligt at overstyre de momssatser, som er angivet på produktet.

# Om at vælge kunde

Tryk på knappen **Kunde** i hovedvinduet. Derefter åbnes vinduet **Vælg kunde** med en liste over kunder.

 **Bemærk!** Alle salg skal have en kunde. En standardkunde er forvalgt i indstillingerne og benyttes, når du ikke vælger noget andet. Du kan vælge kunde når som helst under registrering af salg, helt frem til du har begyndt processen med at tage imod betaling.

### **Sådan vælger du en kunde**

Du kan vælge en kunde ved at dobbeltklikke på kunden, eller ved at vælge kunden og så dernæst klikke på **Vælg.** Så snart du har valgt den aktuelle kunde, klikker du på Luk for fortsætte med en salgsregistrering.

### **Sådan søger du i listen**

For at søge efter en specifik kunde indtaster du et navn eller starten af kundens navn i søgetekstfeltet.

Du kan også benytte parameteren %, betydning inkluderer, ved søgning på kundenavne. Ved brug af parameteren % vises kun kundenavne med de indtastede kriterier i listen. Hvis du for eksempel indtaster %r i søgefeltet , vises kun kundenavne, der indeholder et "r".

### **Sådan sorterer du listen**

Som standard er kundelisten sorteret efter kundenavn. Du kan ændre listesorteringen ved at klikke på en af kolonneoverskrifterne. Listen bliver så sorteret efter den valgte overskrift. Sorteringsrækkefølgen kan være stigende eller faldende afhængig af, om du klikker én eller to gange på overskriften.

# **Opret ny kunde**

Hvis kunden ikke allerede findes, kan du oprette en ny ved at klikke på **Ny**.

### **Mere information**

Knappen **Mere information** viser detaljerede oplysninger om kunden. Felterne kan ikke ændres. I dette vindue kan du også håndtere ordrer hentet fra dit regnskabssystem. Det gør du ved at klikke på de relevante knapper.

### **Import**

Hvis dit system er forbundet med dit regnskabssystem, kan du importere nyligt oprettede kontakter direkte ved at klik på **Importer**. Derved opdateres kontaktlisten i din kasseløsning.

# Kundebladet

Kundebladet indeholder oplysninger om de kunder, du registrerede i Mamut Business Software. Disse oplysninger kan ikke redigeres i Mamut Kasse.

For at gå til kundebladet, klikker du på **Kunde** i hovedvinduet, og i listen, der åbnes, vælger du en kunde og klikker på **Flere oplysninger...**.

Udover kontaktdata indeholder kundebladet **Kundenummer**, **ID**, **CVR-nummer, Momsnummer, status** og **Kategori**.

Hvis kunden er registreret med en rabat i procent i Mamut Business Software, vises dette i feltet **Ordrerabat (%)**. Læs mere om rabatter i afsnittet "Om rabatter".

Ved hjælp af knappen **Betal fakturaer** kan du hente alle ubetalte fakturaer fra Mamut Business Software, der er knyttede til den aktuelle kunde, som ikke er betalt, . Læs mere i afsnittet "Om betaling af fakturaer hentet fra regnskabssystemet.

Med knappen **Hent ordrer** kan du hente alle ubehandlede ordrer på den aktuelle kunde fra Mamut Business Software, som ikke er blevet betalt siden den seneste Dagsopgørelse. Herefter kan du behandle disse ordrer i Mamut Kasse. Læs mere i afsnittet "Om afhentning af ordrer fra regnskabssystemet".

# Vælg et produkt

Vinduet **Vælg vare** åbnes under registrering af salg, når du klikker på knappen **Produkter**. Vinduet kan benyttes til at indsætte en salgslinje med et produkt, eller det kan benyttes til at se mere detaljeret information om en vare.

Hvis indstillingen **Brug produktgrupper for valg af produkt** er aktiv, vil du få produktgrupperne/undergrupperne op først.

# **Sådan vælger du et produkt**

Du kan vælge et produkt eller vare ved at dobbeltklikke på den aktuelle produktlinje, klikke på det grønne ikon i den aktuelle produktlinje eller ved at vælge produktlinje og klikke på **Tilføj**.

For at ændre antal produkter klikker du på den aktuelle produktlinje og indtaster det ønskede antal. Så snart du har registreret alle produkterne, klikker du på **Luk** for at fortsætte med betalingen.

Desuden kan du nu gå tilbage til forrige produktlisteniveau i produktlisten, hvis du benytter produktgrupper til at vælge produkter. Det gør du ved at klikke på den nye pileknap, som du finder i produktlisten.

### **Sådan søger du i listen**

Du kan søge i vinduet ved at skrive søgeordet. Du kan også vælge hvilken kolonne, der skal søges på ved at trykke/klikke på kolonneoverskriften.

Du kan også benytte parameteren %, betydning inkluderer, ved søgning på produktnavne. Ved brug af parameteren % vises kun produktnavne med de indtastede kriterier i listen. Hvis du for eksempel indtaster %r i søgefeltet , vises kun produktnavne, der indeholder et "r".

### **Sorter listen**

Som standard er produktlisten sorteret efter produktnavn. Du kan ændre listesorteringen ved at klikke på en af kolonneoverskrifterne. Listen bliver så sorteret efter den valgte overskrift. Sorteringsrækkefølgen kan være stigende eller faldende afhængig af, om du klikker én eller to gange på overskriften.

### **Flere informationer**

Hvis du ønsker mere information om et produkt, kan du markere det i listen og klikke på **Mere information**.

### **Import**

Hvis dit system er forbundet med dit regnskabssystem, kan du importere nyligt oprettede produkter direkte ved at klik på **Importer**. Derved opdateres produktlisten i din kasseløsning.

# Produktoplysninger - Mere information om produktet

Når du registrerer salg, kan du fra vinduet **Vælg vare** se detaljeret produktinformation om produktet. Informationen opdateres hver gang, du opdaterer produkter. Klik på **Mere information** for at se detaljeret produktinformation.

### **Lagerbeholdning**

Lagerbeholdningen vises ikke, når du åbner vinduet, men du kan klikke for at hente beholdningen direkte fra økonomisystemet. Dette forudsætter, at programmet har adgang til den computer, som økonomisystemet er installeret på. Du vil så få adgang til opdateret information om lagerbeholdningen på det lager, som er valgt i indstillingerne. Hvis der benyttes flere placeringer, vil du få det totale antal.

# Om rabatter

I Mamut Kasse kan du føje rabatter til salget, du indtaster.

 **Bemærk!** For at kunne tilføje rabatter skal Superbrugeren have givet dig adgang til funktionaliten. Der gives adgang ved at klikke på **Administration - Brugere og sikkerhed** og dernæst vælge den aktuelle bruger.

### **Rabattyper**

Du kan føje tre forskellige rabattyper til dine salg: **Rabat på en salgslinje**, **Rabat på salgssummen** og **Standardrabat i % af ordretotal for en kunde**.

**Rabat på en salgslinje** 

Du kan tilføje en rabat på en salgslinje. Det gør du ved at vælge salgslinjen og indtaste en værdi manuelt i **Rabat**-feltet. Værdien er en procent, og du kan se den endelige produktpris ved siden af **Total**. Alternativt kan du redigere produktprisen direkte i feltet **Enhedspris**.

Du kan kombinere denne rabat med en rabat på den totale salgssum og med ordrerabat i % på kunder.

#### **Rabat på salgssummen**

Du kan føje en rabat til summen af et salg. Du kan enten tilføje en rabat i procent eller som en fast sum. Det gør du ved at klikke på **Rabat**-knappen i hovedvinduet. I vinduet, der åbnes, kan du registrere rabatten i procentfeltet eller fast sum-feltet.

I nederste højre hjørne af hovedvinduet vises salgssummen før og efter rabatten såvel som rabatbeløbet.

Rabatter på salgssum kan kombineres med yderligere rabatter på salgslinjen.

#### **Standardrabat i % af ordretotal for en kunde**

Standardrabatter i % af ordretotal for en kunde arves fra Mamut Business Software og kan ikke redigeres i kundebladet i Mamut Kasse. Procentrabatten, som du har givet til en specifik kunde trækkes automatisk fra prisen på en ordre. Denne rabat kan overskrives eller slettes manuelt ved at klikke på **Rabat**-knappen i hovedvinduet- Du kan så redigere procenten eller indtaste en fast sum.

Totalprisen og den endelige pris med rabatten vises i nederste højre hjørne af hovedvinduet.

Rabat til en specifik kunde kan kombineres med flere rabatter på salgslinjer.

Denne rabat registreres i fanebladet **Indstillinger** i kontaktopfølgningsregisteret i Mamut Business Software, som du finder ved at klikke på **Vis** - **Kontakt** - **Kontaktopfølgning**. Klik på **Kunde**-knappen og indtast **Ordrerabat i %**.

### **Rapporter**

Rapporten **Oversigt over prisændringer** viser en liste med produkter, som har ændret pris i løbet af salget og indeholder henholdsvis den ordinære pris og den nye pris. Læs mere om rapporter i afsnittet **Rapporter** i kapitlet **Administration og indstillinger**.

# **Kalkulering af rabat på totalsum ved overførsel til Mamut Business Software**

Når salg overføres til Mamut Business Software, bliver rabat på totalsum (både i procent og sum) omregnet og posteret som procentvis rabat pr. salgslinje. Det skyldes, at funktionalitet for rabat på totalsum ikke findes i Mamut Business Software. Vær derfor opmærksom på at små afvigelser kan indtræffe som en følge af denne kalkulering. Afvigelser posteres som egen salgslinje på øreafrundingsproduktet.

På grund af manglende funktionalitet omkring rabat på totalsum i Mamut Business Software, vil ordrer, som hentes fra regnskabssystemet, altid have rabat angivet pr. salgslinje i Mamut Kasse.

# Parker salg

Du kan parkere et salg. På den måde kan du for eksempel hjælpe andre kunder, hvis de ikke kan betale, når produkter allerede er slået ind i kassen.

Du finder en detaljeret oversigt over alle parkerede salg ved at klikke på knappen **Parkeret**. Når du kører Dagsopgørelsen ved dagens afslutning, slettes alle de parkerede salg, der ikke er blevet betalt.

Muligheden for at parkere salg er aktiveret som standard. Hvis du ikke ønsker at benytte denne funktionalitet, kan du fjerne fluebenet ud for **Parker salg** i fanebladet 'Registrering af salg' i indstillingerne.

 **Bemærk!** Denne funktionalitet er ikke tilgængelig i ordrer og fakturaer hentet fra Mamut Business Software.

**Sådan parkerer du et salg** 

- 1. Registrer produktlinjerne som i et normalt salg.
- 2. Klik på **Parker**.

 *Salget er parkeret og gemmes midlertidigt i systemet. Salgsregistreringsvinduet er nu tomt.* 

**Sådan henter og betaler du et parkeret salg** 

- 1. Klik på **Parkeret**.
- 2. Dobbeltklik på det aktuelle salg i vinduet eller klik på **Vælg**.

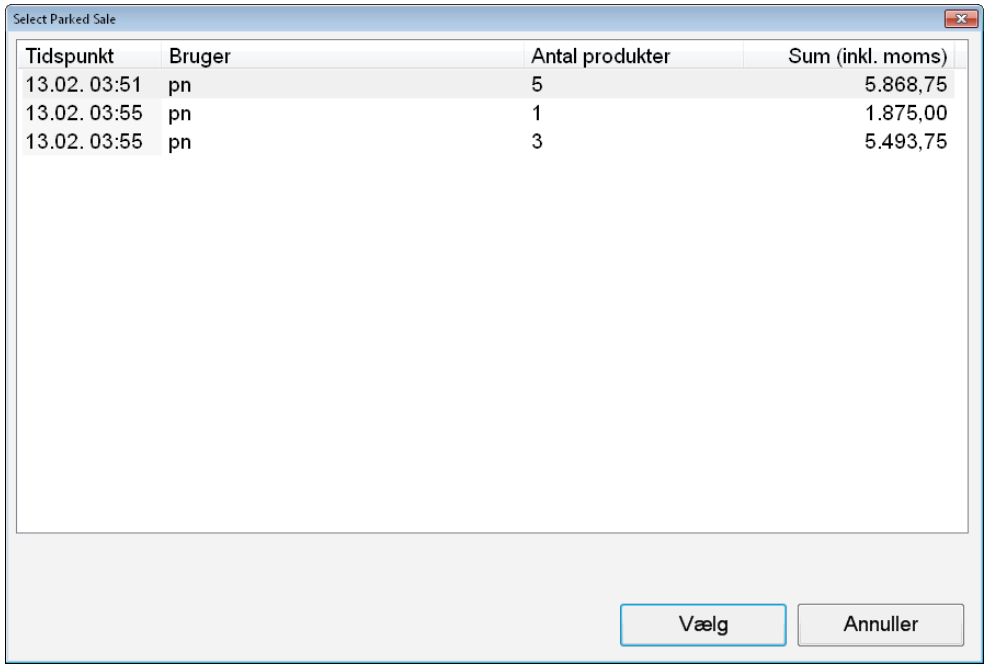

- 3. Tilføj eventuelt flere produkter.
- 4. Klik på **Betaling** og fortsæt som med et normalt salg**.**

 *Salget er nu fuldfør.* 

# <span id="page-23-1"></span><span id="page-23-0"></span>**Betaling**

# Om at tage imod betaling

Når du har slået alle salgslinjerne ind, er du klar til at tage imod betaling. Det gør du ved at trykke på knappen for at starte betaling.

 **Bemærk!** Systemet kontrollerer, om salget er over beløbsgrænsen for, om der kræves tilknytning til kunden. Hvis salget overstiger denne beløbsgrænse, og salget ikke er registreret på en bestemt kunde, vises en besked, der gør dig opmærksom på dette. Kunden skal da oprettes i Kunderegistret i Mamut.

Du ser totalsummen samt et felt for hver betalingsform, der er tilgængelig. Et felt for byttepenge viser hele tiden differencen mellem den totale, indtastede betaling og det aktive salgs totalsum. Du kan frit fordele betalingen imellem de forskellige betalingsformer.

Når summen af betalingerne overstiger salgets totalsum og feltet Byttepenge bliver positivt, kan du klikke **Kvittering** for at afslutte salget.

Du kan vælge om systemet skal vise et eget vindue med returbeløbet efter betalingen. Det gør du via **Administration - Indstillinger - Registrering af salg - Vis vinduet "Tilbage" efter afsluttet salg**.

#### **Priser**

Priserne hentes sammen med øvrig produktinformation, når du opdaterer produkter fra økonomisystemet. Systemadministrator kan under **Brugere og sikkerhed** give de forskellige brugere adgang til at ændre enhedsprisen og/eller give rabatter på det enkelte salg.

**Tips!** Hvis du ønsker at kunne give en totalrabat, skal du oprette et produkt for dette. Totalrabatten gives derefter ved at slå beløbet ind og angive en enhedspris (negativ) tilsvarende rabatbeløbet.

# **Betalingsformer**

Hvilke betalingsformer, som er tilgængelige, vælges under **Administration - Indstillinger - Betalingsformer**. Her kan du også definere betalingsformer for kreditkort, gavekort og tilgodesedler. Læs mere i afsnittet "Indstillinger".

# Tag imod betaling i kassen

**Tips!** Du kan aktivere funktionen for automatisk udlogning, hvis du vil logges automatisk ud af systemet efter hver salgsregistrering. Dette kan være en nyttig funktion, hvis du sjældent registrerer salg og ønsker at forhindre, at uvedkommende får adgang til data i dit kassesystem. Læs mere i afsnittet "Andre indstillinger" herunder.

**Sådan tager du imod betaling i kassen** 

- 1. Registrer salget
- 2. Klik/tryk på **Betaling**.
- 3. Vælg betalingsform.
- 4. Indtast beløbet.
- 5. Vælg **Kvittering**.

 *Som standard vises et vindue, som angiver returbeløb. Kvitteringen udskrives.* 

 **Tips!** Kvitteringsudskriften kan redigeres, så den viser egne faster tekster. Det gøres via Administration - **Indstillinger - Kvitteringsudskrift**. Læs mere om dette i afsnittet "Indstillinger".

### **Kvitteringskopier**

Du kan til enhver tid udskrive en kopi af en kvittering printet via systemet. Klik på **Administration - Rapporter** og vælg **Kvitteringskopi** rapportlisten. Læs mere om udskrift af kvitteringskopier i afsnittet "Hvordan udskrives en kvitteringskopi".

# Om integration af betalingsterminal

Mamut Kasse understøtter fuld integration med betalingsterminal. Ved at benytte en integration sammen med Mamut Kasse slipper du for at skulle tænke på manuelle behandlinger af betalingsterminalen.

 **Bemærk!** Mamut Supportcenter hjælper ikke med problemer knyttet til betalingsterminaler. Spørgsmål af denne type skal du stille til leverandøren af din betalingsterminal.

#### **Krav**

For at benytte denne funktionalitet skal du have en trediepartsintegration til din betalingsterminal. Kontakt din Mamut Kasse-leverandør for mere information.

# **Indstillinger**

For at kunne tage funktionaliteten i brug skal du foretage nogle indstillinger i Mamut Kasse. Klik på **Administration** - **Indstillinger** - **Hardware**, klik på **Betalingsterminal tilsluttet** og vælg dernæst den relevante betalingsterminal i rullelisten **Tilslut betalingsterminal**. Klik på knappen **Indstillinger** for at angive korrekte indstillinger i din terminal.

For at kontrollere at betalingsterminalen tilsluttet og fungerer korrekt klikker du på **Test**.

### **Flere muligheder med betalingsterminaler**

En ny indstilling lader dig påbegynde en automatisk afstemning af din betalingsterminal, så snart dagsopgørelsen er fuldført i Mamut Kasse. Du kan aktivere denne funktion ved at vælge afkrydsningsboksen **Påbegynd afstemning i betalingsterminal ved kørsel af dagsopgørelse** via **Administration** - **Indstillinger** - **Dagopgørelse**.

Hvis din betalingsterminal ikke har en integreret printer, er det desuden muligt at udskrive rapporter genereret af din betalingsterminal ved hjælp af din rapportprinter i Mamut Kasse. Det gør du ved at klikke på knappen **Udskriv** ved siden af **Udskriv rapporter fra betalingsterminalen** under **Administration** - **Indstillinger** - **Hardware**.

# Sådan udskriver du en kvitteringskopi

Du kan udskrive en kopi af en kvittering fra e tidligere registreret salg.

#### **Sådan udskriver du en kvitteringskopi**

1. Klik **Administration - Rapporter** og vælger rapporten **Kvitteringskopi**.

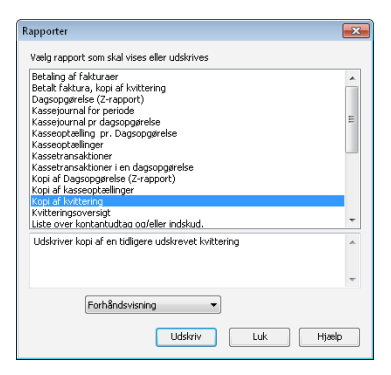

- 2. Vælg **Printer** i rullelisten **Medium**.
- 3. Klik på **Udskriv**.
- 4. Indtast **kvitterings-ID** og klik på **OK**.

 *Kvitteringskopien udskrives nu.* 

# <span id="page-26-1"></span><span id="page-26-0"></span>**Kasseindskud og udtag**

### **Indskud i Kasse**

 Dette er en funktion for at registrere indskud af kontanter i kasseskuffen. Den benyttes blandt andet, når der lægges vekslepenge i kassen. Registrerede indskud bliver inkluderet i næste dagsopgørelse.

### **Udtag fra kasse**

 Dette er en funktion for at registrere udtag af kontanter fra kasseskuffen. Den benyttes blandt andet, når kassen tømmes for sedler. Registrerede udtag vil blive inkluderet i næste dagsopgørelse.

# Registrer kasseindskud

**Sådan registrerer du et indskud i kassen** 

- 1. Klik på **Administration**.
- 2. Klik på **Kasseindskud.**
- 3. Skriv **Beløb**.
- 4. Vælg eventuelt Valuta. Feltet er kun tilgængeligt, hvis der er åbnet for flere valutaer under **Indstillinger, Generelt**.
- 5. Skriv eventuelt et Notat (på tastaturet), hvis du vil tilføje flere oplysninger om indskuddet.

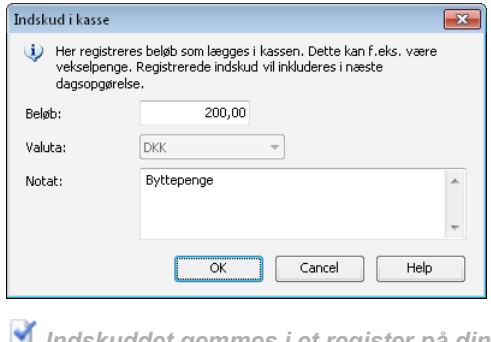

 *Indskuddet gemmes i et register på din bruger og bliver inkluderet i næste dagsopgørelse.* 

# <span id="page-27-0"></span>Registrer udtag fra kassen

**Sådan registrerer du et udtag fra kassen** 

- 1. Klik på **Administration**.
- 2. Klik på **Kasseudtag**.
- 3. Skriv **Beløb**.
- 4. Vælg eventuelt Valuta. Feltet er kun tilgængeligt, hvis der er åbnet for flere valutaer under **Indstillinger, Generelt**.
- 5. Skriv eventuelt et notat (på tastaturet), hvis du vil tilføje flere oplysninger om udtaget.

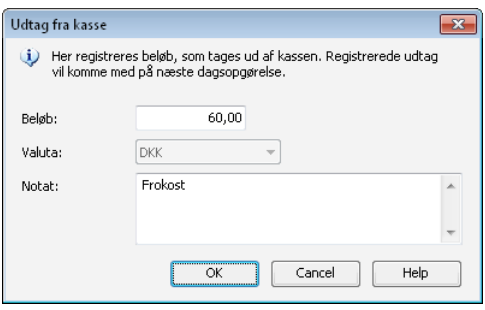

 *Udtaget gemmes i et register på din bruger og bliver inkluderet i næste dagsopgørelse.* 

 **Tips!** Du kan udskrive rapporten **Liste over kontantudtag og/eller indskud.** for at danne sig et overblik over alle kontantudtag og indskud

# <span id="page-27-1"></span>**Opret faktura**

Hvis indstillingerne tillader det, kan du oprette en faktura på et salg i stedet for at tage imod betaling. I så fald skal salget være tilknyttet en anden kunde end standardkunden. Systemadministrator vælger under brugere og sikkerhed hvem, som skal have adgang til at oprette faktura.

 **Bemærk!** Systemadministrator vælger hvilke brugere, som skal have adgang til at oprette faktura under **Brugere og sikkerhed**.

Fakturaen oprettes med de egenskaber, som er valgt i indstillingerne for denne betalingsform.

 **Bemærk!** Fakturaen udskrives ikke, men overføres til Mamut Business Software, når dagsopgørelsen gennemføres næste gang eller ved næste lageropdatering. Systemet udskriver en proformafaktura, som kunden kan få med sig på stedet. Fakturaen fra kassesystemet vil da ligge som en ubehandlet ordre i økonomisystemet og kan udskrives derfra og faktureres derfra

Du kan ikke benytte samlefakturering i økonomisystemet for Kassesalg, selv om der er sat kryds ved dette.

# Opret en faktura

For at give en kunde kredit ved et salg, skal du vælge en kunde, når du registrerer salget.

#### **Sådan opretter du en faktura**

- 1. Vælg **Kunder** for at vælge en kunde. Søg eventuelt efter kunden. Det kan du f.eks. gøre ved at vælge kolonneoverskriften **Navn** og skrive kundens navn ind i søgefeltet.
- 2. Dobbeltklik på kunden for at knytte denne til salget.
- 3. Registrer resten af salget.
- 4. Vælg **Betaling**.
- 5. Vælg **Faktura**. Valget vil ikke være tilgængeligt, hvis der ikke er valgt kunde.
- 6. Vælg **Betalingsvilkår** og klik **OK**.

 *Faktura kan udskrives fra økonomisystemet efter Dagsopgørelse eller Opdater lagerbeholdning. Levering og fakturering af ordren skal udføres i Mamut Business Software.* 

Du registrerer nye kunder i Kassesystemet. Læs mere om dette i et eget afsnit.

# Opret en ny kunde

Du kan oprette nye kunder fra kassen. Disse bliver så overført til økonomisystemet, hvorfra du herefter kan fakturere.

#### **Sådan opretter du en ny kunde**

- 1. Klik på **Kunde** i registreringsvinduet for salg.
- 2. Vælg **Ny**.
- 3. Angiv kundeoplysninger. Systemet kræver som minimum at du skriver et kundenavn.
- 4. Vælg **OK**.

 *Kunden gemmes og overføres til økonomisystemet. Så kunden er overført, kan du registrere på den i Mamut Kasse.* 

<span id="page-29-0"></span>Hvis dit system ikke har fået kontakt med økonomisystemet, vil du se en melding om dette. Kunden bliver gemt midlertidigt, men du kan ikke foretage registreringer, før den er overført.

Hvis du opretter kunden i økonomisystemet, vil den blive overført til Mamut Kasse, når du kører funktionen **Opdater produkter og kunder**. Du kan læse mere om dette i afsnittet "Om daglige rutiner".

# <span id="page-29-1"></span>**Retur af varer**

Hvis du har tilladelse til det, kan du tage imod retur af varer. Systemadministrator vælger under **Brugere og sikkerhed** hvilke brugere, som har sådanne rettigheder. Adgangen er knyttet til roller.

Varer markeres for retur i vinduet for at se detaljer om en varelinje. Du kommer til dette vindue ved at klikke på varelinjen i salgsvinduet eller ved at klikke **F8** i salgsvinduet, når varelinjen er markeret.

Lageret bliver som standard opdateret med det returnerede antal varer. Ved at bruge **F8** har du mulighed for at vælge, at lageret ikke skal opdateres. Det skal gøres for hver enkelt produktlinje.

 **Tips!** Det er også muligt at klikke "<X> <minustegn> <Antal returnerede varer> <Enter>". Dette forudsætter, at du benytter tastatur. Det kan være hensigtsmæssigt, hvis du ikke skal ændre lageropdatering.

Når kunder returnerer varer, kan du tilbetale i kontanter, via en kreditnota eller direkte på kreditkortet. Klik på **Administration - Indstillinger - Betalingsformer** for at vælge kontantog kortmetoden ved returnering af varer. Læs mere i afsnittet "Indstillinger, Betalingsformer".

# Tag imod retur af varer

#### **Sådan tager du imod varer**

- 1. Registrer varelinjen, som om det var et normalt salg.
- 2. Klik/tryk på varelinjen.
- 3. Marker i feltet **Retur**.
- 4. Klik **OK**.
- 5. Klik på **Retur** i nederste højre hjørne af salgsregistreringsvinduet.
- 6. Vælg betalingsform i vinduet, der åbnes.
- 7. Klik på **Luk**.

 *Kunden tilbagebetales i den valgte betalingsform.* 

 **Tips!** Du kan også registrere retur af flere produktlinjer.

# <span id="page-30-1"></span><span id="page-30-0"></span>**Ordrer og fakturaer hentet fra regnskabssystemet**

# Om afhentning af ordrer fra regnskabsystemet

Du kan hente ordrer fra Mamut Business Software og behandle dem i Mamut Kasse. For at hente ordrer skal følgende kriterier være opfyldt:

- Mamut Kasse skal være forbundet til Mamut Business Softwaredatabasen.
- Kunden såvel som produkterne i ordren skal eksistere i Mamut Kasse.
- Alle produkterne i ordren skal være knyttet til lageret, som systemet sælger produkter fra.
- Ordren kan ikke indeholde produktpakker.
- Ordren skal være registreret i samme valuta som i din firmadatabase.

Afhentningen sker ved hjælp af knappen **Hent ordrer**, som du finder i det pågældende kundevindue i Mamut Kasse. Når du klikker på denne knap, henter systemet alle ubehandlede ordrer knyttet til kunden, som ikke er betalt siden den seneste Dagsopgørelse.

Du kan kun arbejde med en ordre ad gangen. Så snart du har valgt en ordre, vises alle inkluderede produktlinjer på skærmen som en normal produktlinje. Du har mulighed for at redigere ordren ved at tilføje flere produktlinjer eller ved at rette eksempelvis prisen.

 **Bemærk!** Hvis den ubehandlede ordre ændres i Mamut Business Software efter betalingen i Mamut Kasse, og før du kører Dagsopgørelse, oprettes der en ny ordre, som faktureres under dagsopgørelsen. Ordren i Mamut Business Software forbliver en ubehandlet ordre.

Brugere skal gives adgang til denne funktionalitet i vinduet Brugerindstillinger.

# Håndter ordrer hentet fra regnskabssystemet

#### **Sådan behandler du en ordre hentet fra regnskabssystemet**

- 1. Klik på knappen **Kunder**.
- 2. Klik på navnet på kunden, som du vil oprette en ordre for.
- 3. Klik på **Flere oplysninger**.
- 4. Klik på **Hent ordrer**.
- 5. Vælg den relevante ordre og klik på **Vælg**.
- 6. Hvis det er nødvendigt, skal du foretage ændringer i ordren såsom i pris eller tilføje yderligere produktlinjer.
- 7. Klik på **Betaling**.
- 8. Vælg betalingsformen.
- 9. Indtast beløb.
- 10. Vælg **Kvittering**.

 *Ordren er betalt. Som standard vises et vindue med ændringen, og kvitteringen udskrives.* 

# Om betaling af fakturaer hentet fra regnskabssystemet

Du kan hente fakturaer fra Mamut Business Software til Mamut Kasse. Bemærk at for at hente fakturaer skal Mamut Kasse have en forbindelse med Mamut Business Softwaredatabasen.

 **Bemærk!** Du kan ikke betale fakturaer, som er registreret med en udenlandsk valuta.

Afhentning sker ved hjælp af knappen **Betal faktura**, som du finder i det aktuelle kundevindue i Mamut Kasse. Når du klikke på denne knap, henter systemet alle fakturaer knyttet til den pågældende kunde, som ikke har betalt.

Du kan betale en faktura ad gangen. Når du har valgt en faktura, er det ikke muligt at ændre det. Bemærk at ordrebetalingen ikke bliver håndteret som et Mamut Kasse-salg, men som en pengetransaktion. I Mamut Business Software vil det tilsvarende bilag blive opdateret under dagsopgørelsen.

Brugere skal gives adgang til denne funktionalitet i vinduet Brugerindstillinger.

I vinduet Rapporter kan du generere en kopi af den udskrevne faktura. Det gør du ved at klikke på rapporten **Betalt faktura, kopi af kvittering**. Desuden giver rapporten **Betaling af fakturaer** dig en oversigt over alle fakturaer, som er hentet i Mamut Business Software og betalt i Mamut Kasse.

Bemærk at betalingen ikke bliver behandlet som et Mamut Kasse-salg, men som en pengetransaktion. I Mamut Business Software vil det tilsvarende bilag blive opdateret under dagsopgørelsen.

# Modtag betaling for fakturaer hentet fra regnskabssystemet

**Sådan behandler du ordrer hentet fra regnskabssystemet** 

- 1. Klik på knappen **Kunde**.
- 2. Klik på navnet på kunden, som du vil oprette en ordre for.
- 3. Klik på **Flere oplysninger**.
- 4. Klik på **Betal fakturaer**.
- 5. Vælg den relevante faktura og klik på **Vælg**.
- 6. Klik på **Betaling**.
- 7. Vælg betalingsmetode.
- 8. Indtast beløb.
- 9. Vælg **Kvittering**.

*Fakturaen er nu betalt. Som standard vises et vindue med ændringen, og kvitteringen udskrives.* 

# <span id="page-33-1"></span><span id="page-33-0"></span>**Genvejstaster i salgsvinduet**

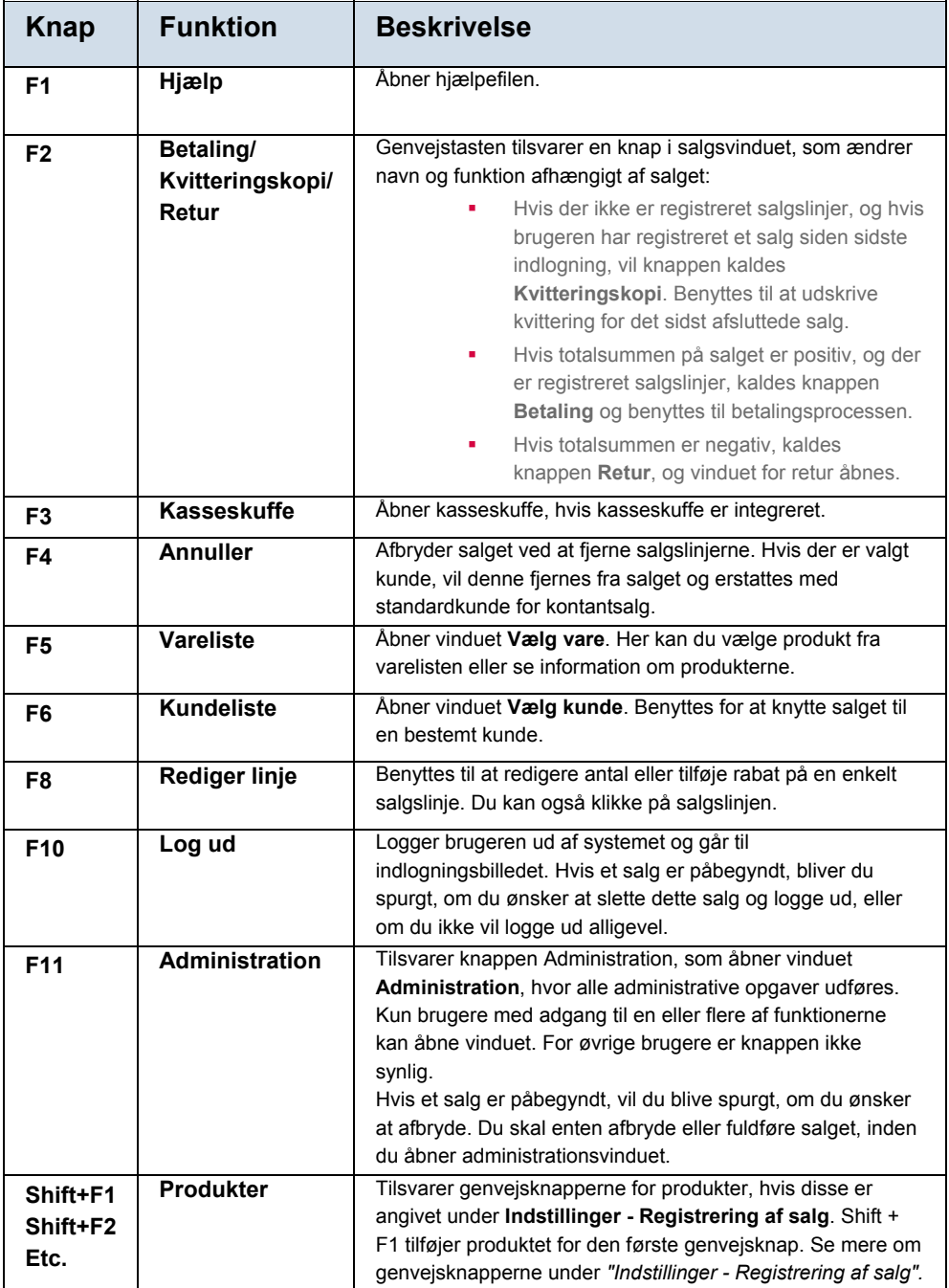

# <span id="page-34-1"></span><span id="page-34-0"></span>**Kasseoptælling og dagsopgørelse**

# <span id="page-34-2"></span>**Guide til kasseoptælling**

#### **Sådan tæller du kassen op**

- 1. Klik på **Administration**.
- 2. Klik på **Kasseoptælling**. Guiden startes.
- 3. Klik **Næste**.
- 4. Angiv dato og tid for salg, som skal inkluderes. Som standard vælges nuværende tidspunkt.
- 5. Skriv **Ønsket restbeløb i kasse efter optælling**. Som oftest har virksomheden et fast beløb liggende i kassen til næste dag.
- 6. Klik **Næste**.
- 7. Angiv beløb fordelt på de forskellige valører.

Hvilke valører, som vises i listen, afhænger af indstillingerne på fanebladet **Kasseoptælling**.

- 8. Kontroller at **Optalt beholdning** stemmer med dine tal.
- 9. Klik **Næste**.
- 10. Kontroller opsummeringen. Du kan eventuelt også hente rapporter, som viser fordelingen af salg på sælgere/betalingsformer.
- 11. Vælg eventuelt, om systemet skal fortsætte direkte til guiden for dagsopgørelse. Dette valg er ikke tilgængeligt, hvis indstillingen **Kasseoptælling medfører altid dagsopgørelse** er aktiveret under indstillinger på fanebladet **Dagsopgørelse**.
- 12. Klik **Fuldfør**.

 *Kasseoptællingen registreres og Guiden til dagsopgørelse startes (eventuelt) automatisk.* 

# <span id="page-34-3"></span>**Guide til dagsopgørelse**

### **Sådan foretager du en dagsopgørelse:**

- 1. Start guiden til dagsopgørelse og klik **Næste**. Dagsopgørelsen startes enten direkte efter en kasseoptælling eller via **Administration, Dagsopgørelse**. Dette styres under Indstillinger, Dagsopgørelse.
- 2. Vælg hvilke(n) kasseopgørelse, som skal inkluderes, ved at markere den i listen.
- 3. Klik **Næste**. Opgørelsen kontrolleres.
- 4. Klik **Fuldfør** for at fuldføre dagsopgørelsen.

 *Dagsopgørelsen er udført.* 

# <span id="page-35-1"></span><span id="page-35-0"></span>**Opdater lagerbeholdning**

### **Sådan opdaterer du lagerbeholdning**

- 1. Klik på **Administration**.
- 2. Klik på **Opdater lagerbeholdning**.
- 3. Klik **Næste** i det informationsvindue, som vises. (Vinduet kan eventuelt være valgt bort fra guiden tidligere).
- 4. Vælg dato og tid for hvilke salg, som skal inkluderes. Som standard vælges nuværende tidspunkt.
- 5. Klik **Næste**.
- 6. Kontroller den information, som overføres, og klik **Luk** for at afslutte.

 *Lagerbeholdningen er opdateret.* 

 Rutinen er kun tilgængelig, hvis der er åbnet for dette under **Indstillinger, Dagsopgørelse**. Rutinen kan være gjort utilgængelig for enkelte brugere under **Indstillinger, Brugere og Sikkerhed**.

# <span id="page-35-2"></span>**Opdater produkter og kunder**

**K** Mamut Kasse bygger på produktregistret i økonomisystemet. Produkterne hentes ved første opstart. Denne funktion benyttes derefter til at hente produktregister og kunderegister fra økonomisystemet samt til at opdatere betalingsformer. Funktionen bør benyttes rutinemæssigt.

Det er kun aktive produkter, som bliver overført. Der er ikke støtte for overføring af produkter, der kræver serienummer, vareparti eller udløbsdato. Produkterne skal også være knyttet til det lager, der sælges produkter fra - selv om det ikke er en lagervare.

 **Tips!** Det er muligt at parameterstyre opdatering af grundlæggende data, sådan at det f.eks. foregår automatisk en gang i døgnet. Parameterstyring kræver godt kendskab til computere. Du kan læse mere om parameterstyring i hjælpefilen.

# <span id="page-36-1"></span><span id="page-36-0"></span>**Administration og indstillinger**

Klik/Tryk på knappen **Administration** for at komme til administration af Mamut Kasse. Kun brugere med adgang til en eller flere af funktionerne kan åbne dette vindue.

**Tips!** Du kan læse mere om **Kassetransaktioner, Regnskabsmæssige** opgaver og **Synkronisering** i afsnittene ovenfor. Nedenfor kan du læse mere om **Administrative opgaver**.

#### **Status**

Statusfelterne giver en oversigt over nøgletal siden forrige dagsopgørelse.

# <span id="page-36-2"></span>**Om daglige rutiner**

### **Kasseoptælling**

 Ved kasseoptælling tælles kassebeholdningen op på baggrund af salg, som er gennemført siden forrige kasseoptælling og frem til et tidspunkt. Kasseoptælling startes under **Administration.** Hvis du ikke har aktiveret funktionen **Kasseoptælling medfører altid dagsopgørelse** i **Indstillinger, dagsopgørelse**, kan du udføre flere kasseoptællinger for hver dagsopgørelse.

### **Dagsopgørelse (Z-dagsrapport)**

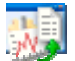

 Dagsopgørelse er navnet på den funktion, der afslutter en serie af salg på en kasse. Dagsopgørelse foretages på et givet tidspunkt. For at et salg skal inkluderes i en dagsopgørelse, skal det være med i en optælling.

Dagsopgørelsen startes under **Administration** eller automatisk efter kasseoptælling, hvis det er valgt i **Indstillinger, dagsopgørelse**. Det er kun Superbruger, der vil have adgang til denne funktion.

Lagerbeholdningen vil blive opdateret i økonomisystemet som en del af denne proces.

Ved dagsopgørelse bliver ordrerne derefter leveret og faktureret. Det betyder, at en dagsopgørelse ikke kan indeholde dele af en salgsordre, men altid hele salgsordrer.

Hvis der er foretaget en manuel lageropdatering, vil salgsordrerne fra denne lageropdatering blive slettet fra økonomisystemet, og der oprettes nye salgsordre, som kun inkluderer salg frem til tidsgrænsen.

<span id="page-37-0"></span>For at gennemføre dagsopgørelse, skal systemet have kontakt med Mamut-databasen.

**Bemærk!** Dagsopgørelsesproceduren (Z-Dagsrapport) indeholder oplysninger om alle salg registrerer mellem to dagsopgørelser.

# **Opdater lagerbeholdning**

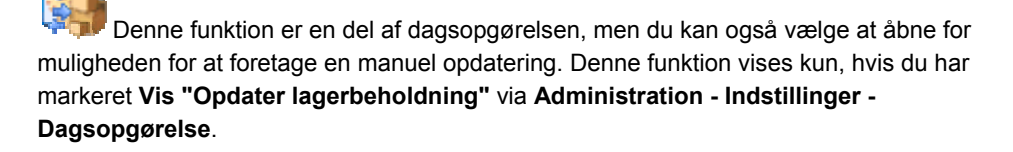

### **Opdater Produkter og Kunder**

 Mamut Kasse baserer sig på produktregistret i Mamut Business Software. Produkterne hentes ved første opstart. Denne funktion benyttes derefter for at indlæse produktregister og kunderegister fra økonomisystemet (Mamut Business Software) samt til at opdatere betalingsformer. Funktionen bør benyttes rutinemæssigt.

Der overføres kun aktive produkter. Overføring af produkter, som kræver Serienummer, Vareparti eller Udløbsdato, støttes ikke. Produkterne skal også være knyttet til det lager, der sælges produkter fra - selv om det ikke er en lagervare.

# <span id="page-37-1"></span>**Indstillinger**

# Indstillinger, Generelt

**Server og instans:** Denne sti angives under første opstart. Hvis databasen er blevet flyttet kan du redigere dette felt. Du skal ikke skifte til en anden database.

Systemdatabase: Viser systemdatabasen, som Mamut Kasse er koblet imod. Feltet kan ikke ændres.

**Tips!** I Mamut Business Software kan du identificere systemdatabasen under **Vis - Indstillinger - Andre indstillinger - Andre programmer**.

**Navn på Firmadatabase**: Dette navn opgives under første opstart. Navnet kan ikke ændres.

**Mamut API:** Dette felt viser den Mamut Business Software-version, du benytter. Denne information kan være nyttig, hvis du for eksempel kontakter support.

**Valuta**: Hentes fra den angivne firmadatabase.

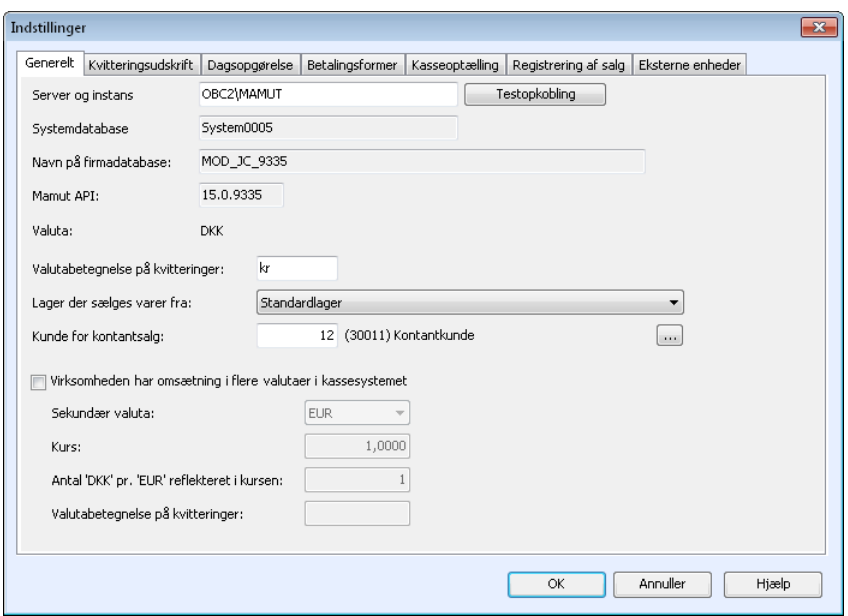

**Valutabetegnelse på kvitteringer**: Gælder firmaets primære valuta. Brug f.eks. DKK.

**Lager der skal sælges varer fra**: Dette angives under første opstart. Feltet kan ikke ændres hvis der findes salg, som ikke er overført og inkluderet i dagsopgørelse. Hvis du bytter lager vil produktregistret automatisk blive opdateret bagefter.

**Kunde for kontantsalg**: Denne angives eller oprettes automatisk under første opstart. Du kan ændre denne ved at klikke på søg-ikonet, som åbner kundelisten. Det er vigtigt at den valgte kunde ikke markeres med samlefakturering eller afrunding på kontaktbladet.

**Virksomheden har omsætning i flere valutaer i kassesystemet**: Du kan benytte én sekundær valuta. Hvis du aktiverer denne mulighed her kan du vælge valuta under valører og på betalingsformer.

**Sekundær valuta**: Her vælger du sekundær valuta. Valutaen skal være oprettet i økonomisystemet.

**Kurs:** Angiv valutakursen for sekundær valuta.

**Antal <DKK> pr. <EUR> reflekteret i kursen**: For eksempel **1**. Angiver antal enheder for kursen fra feltet ovenfor. I illustrationen herunder er valutakursen i EUR 8.12.

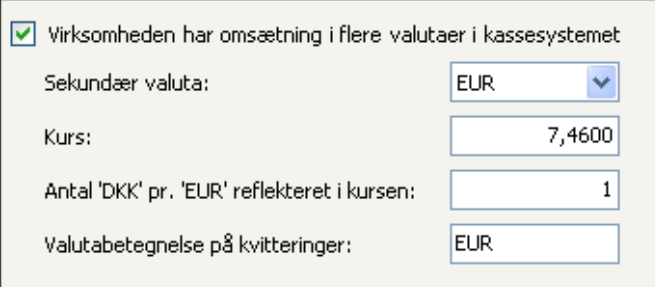

**Valutabetegnelse på kvitteringer**: Gælder sekundær valuta. Du kan f.eks. anvende valutasymbol. (\$, £ ...) EUR, eller lignende.

# Indstillinger, Kasseoptælling

Under fanebladet **Kasseoptælling** finder du alle indstillinger, der vedrører kasseoptælling i Mamut Kasse. Du finder indstillingerne ved at klikke på **Administration - Indstillinger**.

**Fast kassebeholdning efter optælling:** Det beløb, som angives her, vil blive foreslået som restbeløb i kassen efter kasseoptællingen.

**Virksomheden har separate kasseskuffer og kasseoptælling for hver bruger:** Hvis dette indstilling er valgt og der er registreret salg, som ikke er inkluderet i en kasseoptælling, er det kun den bruger, som salgene er registreret på, der kan logge sig ind. Dette sikrer at der ikke er flere brugere, som registrerer salg mod samme kasseskuffe eller på samme kasseoptælling. Dermed skal der gennemføres en kasseoptælling inden en anden bruger kan registrere salg.

**Vis beregnet beholdning og afvigelser under optælling:** Dette er valgfrit. Enkelte ønsker at se beregnet beholdning og afvigelse, når kassen tælles op, mens andre ikke ønsker at den, der foretager kasseoptællingen skal vide, hvor meget som forventes at ligge i kassen.

### **Registreringsvinduet Valør**

Klik på **Ny** eller **Rediger**. for at oprette en ny eller redigere en eksisterende valør. Systemet har et antal forhåndsdefinerede valører.

**Navn:** Angiv et navn på den nye valør.

**Beløb**: En valør kan være noget andet end en pengeenhed med faste beløb. Hvis der f.eks. er tale om gavekort med varierende beløb, kan du lave en valør, som hedder gavekort. Derefter vælger du **Valørens værdi angiver**: **Beløb**.

**Antal:** Marker dette alternativ for at angive valørens værdi som et antal.

**Faktor for omregning:** Dette tal styrer, om antallet, der angives af brugeren, skal ganges med en faktor for at få beløbet. I eksemplet herunder er der lavet valør for en dansk 20 kronersmønt. Ét stk. udgør 20 kroner. Du kan ikke bruge lavere tal end 1.

**Valuta**: Her kan du angive firmaets valuta, eller sekundær valuta, hvis der er valgt **Sekundær valuta** i **Indstillinger - Generelt**.

**Sådan tilføjer du en ny valør** 

- 1. Gå til **Administration Indstillinger Kasseoptælling.**
- 2. Klik på **Ny**.
- 3. Angiv navn, f.eks. 20.
- 4. Vælg **Beløb** eller **Antal** og eventuelt **Faktor for omregning**.
- 5. Klik **OK**.

 *Valøren kan nu tages i brug.* 

 **Tips!** En del virksomheder lader medarbejdere registrere **Udtag fra kassen** mod kvittering. For at få kontrol over disse kan du registrere udtag som en valør. Dermed vil brugeren under dagsopgørelsen se disse som en valør, og beløbene på kvitteringerne kan registreres i et eget felt for dette.

# Indstillinger, Registrering af salg

Under fanebladet **Registrering af salg** finder alle indstillinger, der vedrører salgsprocessen i Mamut Kasse. Indstillingerne finder du ved at klikke på **Administration - Indstillinger - Registrering af salg**.

### **Ved registrering af samme produkt**

**Slå produkter sammen**: Her vælger du metode for, hvordan et salg, som indeholder samme produkt flere gange, skal vises. Hvis du f.eks. klikker to gange på en genvejstast eller stregkodelæser, vil produktet komme på én linje med antal 2, hvis du har valgt **Altid**, eller **Når flere ens produkter er slået ind efter hinanden** her.

### **Produktliste**

**Brug produktgruppe for valg af produkt**: Når du klikker på knappen **Produkter** åbnes et vindue, hvor du kan finde frem til det ønskede produkt. Hvis du markerer her, vil disse blive organiseret med knapper for produktgrupper som de er organiseret i økonomisystemet. Ellers åbnes produktlisten.

**Brug produktsøg for valg af produkt**: Aktiverer søgelinje for produkt øverst i vinduet **Vælg vare**, som bruges ved registrering af salg. Søgelinjen vil være aktiv, når vinduet åbnes.

# **Beløbsgrænse for, hvornår et salg skal knyttes til en bestemt kunde**

**Totalbeløb:** En del virksomheder ønsker, eller er pålagt ved lov, at have en øvre beløbsgrænse for, hvornår et salg skal knyttes til en specifik kunde. Her kan du angive denne beløbsgrænse. Ved 0,00 vil funktionen være inaktiv.

### **Visning i liste med salgslinjer**

**Vis priser inklusiv moms.**: Her vælger du visningsdetaljer i salgsvinduet. Som standard vises priserne inkl. moms, men du kan fjerne markeringen her for at vise nettopriser i salgsvinduet.

**Vis kolonne for enhedspris:** Systemet viser som standard en egen kolonne med enhedspris. Du kan deaktivere denne funktion her.

**Antal decimaler for antal:** Hvis du sælger produkter i mindre end hele enheder, kan du angive det tilladte antal decimaler her.

**Moms**: Hvis du ikke ønsker at vise momssatsen i salgsvinduet, kan du vælge **Vis ikke** her.

### **Afslutning af salg**

**Vis vindue med Tilbage ved afslutning af salg:** Betaling afslutter salget. Som standard vises et eget vindue ved afslutningen med information om, hvor meget kunden skal have tilbage. Dette vindue skal lukkes manuelt. Du kan vælge ikke at vise dette vindue. Så vil systemet føre dig direkte videre til et nyt salg. Det beløb, som kunden skal have tilbage, vises i betalingsvinduet og eventuelt i kundedisplay.

**Udskrift af tilgodeseddel ved retur af varer:** Dette kan automatisk udskrives ved effektuering af en retur. Hvis den er aktiv, skal du også vælge konto for postering af gæld til kunder i form af tilgodesedler. Kontoen hentes fra systemkonto i økonomisystemet.

**Parker salg:** Giver mulighed for at parkere et salg. Efter at et salg er parkeret, kan det nemt hentes og betales. Denne indstillinger er som standard aktiveret.

### **Genvejstaster**

Her kan du placere op til 16 genvejstaster for registrering af salg. Klik på en knap for at tilføje et produkt som genvejstast. Hvis du har lange produktnavne, bør du forkorte navnet, så teksten får plads på genvejstasten.

Størrelsen på tasterne i salgsvinduet vil variere efter det antal genvejstaster, som oprettes.

- Hvis du har mindre end 5 genveje, vil tasterne dække bredden af de fire mindste taster, og maksimalt rumme 10 tegn
- Hvis du har fra 5 til 8 genveje, vil tasternes bredde tilsvare de af de mindste taster og maksimalt rumme 10 tegn.
- Hvis du har fra 9 til 16 genveje, vil knapperne maksimalt rumme 6 tegn.

#### **Sådan tilføjer du en genvejstast**

- 1. Klik på **Administration Indstillinger Registrering af salg**.
- 2. Klik på en af de blå rektangler til højre i vinduet.
- 3. I vinduet **Rediger genvej** klikker du på linket Klik for at vælge et produkt.
- 4. Vælg et produkt i listen og klik på **Vælg**.
- 5. Klik på **OK**.

 *Genvejstasten vil nu blive tilføjet i højre side af hovedvinduet.* 

# Indstillinger, Kvitteringsudskrift

I fanebladene kan du definere indstillinger for indholdet i dine kvitteringer.

#### **Visning af kolonner for varelinjer: Marker de kolonner, du vil inkludere på kvitteringen.**

**Visning af summeringer:** Hvis du er momspligtig, bør du som standard vise både inkl. og ekskl. moms samt fordelingen af salg på forskellige momssatser.

### **Standardtekst på kvittering**

**Tekst over varelinjer/Tekst under varelinjer og opsummering:** Her tilføjer du den tekst, du ønsker at vise over og under varelinjerne på dine kvitteringsudskrifter. Mange benytter kvitteringen til at informere om kampagner, åbningstider eller lignende. Du kan ikke formatere teksten.

**Vis firmaets org.nr.:** Indtast din virksomheds organisationsnummer. Dette felt er ikke obligatorisk.

**Vis sælgers ID:** Hver enkelt bruger får sin egen ID på kvitteringerne. Aktiver denne funktion ved at krydse af i boksen. Selve ID-en vælger du for hver enkelt bruger under **Brugere og sikkerhed**.

**Vis kasse-ID:** Vælg denne funktion til at inkludere navn/ID på arbejdsstation i kvitteringen.

**Vis kvitteringsnummer:** Funktionen er som standard aktiv.

**Vis købers navn, adresse og CVR-nummer hvis det ikke er en kontantkunde:** Hvis du registrerer salg på en bestemt kunde, vil systemet inkludere kundeoplysningerne på kvitteringen. Hvis du ikke ønsker at gøre det, kan du deaktivere funktionen her.

 **Bemærk!** Vær opmærksom på, at der er en del lovmæssige krav til kvitteringsudskriften. Vi anbefaler, at du ikke ændrer standardindstillingerne her, med mindre du forsikrer dig om at ændringerne ikke bryder imod disse krav.

# Indstillinger, Betalingsformer

Betalingsformerne overføres fra økonomisystemet ved første opstart og ved hjælp af rutinen **Opdater Kunder og Produkter.** Indstillingerne for betalingsformer finder du ved at klikke på **Administration - Indstillinger - Betalingsformer**.

Du kan ændre, slette og oprette nye betalingsformer. Betalingsformer, som allerede er hentet fra Mamut Business Software, kan ikke redigeres i Mamut Kasse. De skal ændres i økonomisystemet og derefter overføres ved at klikke på **Administration - Opdater Kunder og Produkter**.

Systemet håndterer betaling med kreditkort. Systemet registrerer beløbet, så du i kasseoptælling/dagsopgørelse holder styr på hvor meget, der er betalt med de forskellige betalingsformer. Systemet sørger også for, at der konteres til korrekt konto, når dagsopgørelsen posteres i økonomisystemet.

**Kontanter som betalingsform ved returnering**: Benyt denne rulleliste til at vælge, hvilken kontantbetalingsmetode, du ønsker at bruge, når du giver byttepenge til kunden, eller når du refunderer et beløb ved en varereturnering. Denne liste viser alle betalingsmetoderne, som der har kontanter som betalingsform.

**Kort som betalingsform ved returnering af varer**: Kryds af her, hvis du vil refundere kunderne direkte på deres kreditkort, når de returnerer varer. Denne liste viser alle betalingformer, der har kort som betalingstype.

**Tilgodebevis som byttepenge ved betaling med tilgodebevis**: Kryds af her for at specificere det resterende beløb på et tilgodebevis i en kvittering, når en kunde betaler med et tilgodebevis og ikke bruger hele beløbet på tilgodebeviset.

**Gavekort som byttepenge ved betaling med gavekort**: Kryds af for at specificere det resterende beløb på gavekortet i en kvittering, når en kunde betaler med et gavekort og ikke bruger hele beløbet på gavekortet.

# **Betalingsformer**

Klik på Ny-knappen for at oprette en ny betalingsform eller vælg en eksisterende betalingsform i rullelisten og klik på **Rediger**.

**Navn:** Indtast navnet på betalingsformen.

**Type:** Der findes 4 typer betalingsformer: **Kontant**, **Kort**, **Gavekort** og **Tilgodeseddel**. Der skal registreres en standardværdi for kontonummer afhængig af, hvilken type det drejer sig om. For alle fire typer findes der findes egne systemkonti med tilhørende konto i økonomisystemet. Der benyttes også en betalingsform for Faktura, men den kan ikke redigeres.

**Valuta:** Her vælger du valuta. Feltet er kun aktivt, hvis der er markeret for brug af flere valutaer på fanebladet **Generelt**.

**Kontonummer:** Betalingsformen er knyttet til en konto i kontoplanen.

<span id="page-44-0"></span>**Afrund til nærmeste**: For betalingsformen Kontant vil afrundingen som standard ske til nærmeste 50 øre (0,50). Ellers benyttes som standard 0,01 (1 øre), så der ikke foretages nogen afrunding. Det gælder selv om du benytter en anden afrunding i firmaindstillinger for kontaktopfølgning i økonomisystemet. Hvis du ændrer afrunding, skal du oprette et produkt for øreafrunding. Læs mere "i afsnittet Indstillinger, Dagsopgørelse".

**Vis ved afslutning af salg:** Alle betalingsformer vises i vinduet for at afslutte salg, hvis de ikke er markeret med **Vis ved afslutning af salg.** Dette felt kan du også redigere på betalingsformer, som er overført fra økonomisystemet.

**Billede:** Du kan knytte billeder til betalingsformerne. Billederne vil blive vist i vinduet for betaling. Hvis du ønsker at tilføje egne billeder, kan du lægge dem i mappen **Images** i programmappen, hvor du har installeret systemet.

# Indstillinger, Dagsopgørelse

# **Afdeling på dagsopgørelsesbilag i økonomisystemet**

Hvis du benytter afdelinger i økonomisystemet, kan du markere og dermed vælge hvilken af disse afdelinger, som dagsopgørelsesbilaget skal posteres på. Bilaget er opsummeringsbilag og kan kun tilhøre en afdeling.

#### **Kasseapparatnr.**

Hvis du benytter Mamut Kasse i et flerbrugermiljø, hjælper kasseapparatnr.-rullelisten dig med at identificere de forskellige kasseapparater for eksempel under Dagsopgørelsen. Nummeret, som du vælger hervises i dit regnskabssystem i både **Detalje**-kolonnen i bilagslisten såvel som i beskrivelsesfeltet i de pågældende poster. Hvis du eksempelvis vælger kasseapparat nr. 3, starter beskrivelsesfeltet i posten ved PC3. Du kan have op til 5 kasseapparater i et flerbrugermiljø.

Kasseapparatnummeret, der vælges her, vises også i vinduet Administrer licensoplysninger.

### **Sammenlægning af produktlinjer**

Indstillingen styrer om produktlinjer skal slås sammen ved overførsel til økonomisystemet.

### **Kasseoptælling medfører altid dagsopgørelse**

Markeres denne indstilling starter dagsopgørelsen automatisk efter kasseoptællingen og det vil ikke være muligt at udføre en kasseoptælling uden også at gennemføre dagsopgørelse. Hvis indstillingen **Virksomheden har separate kasseskuffer og kasseoptælling for hver bruger** er aktiveret i **Indstillinger, kasseoptælling**, kan du ikke vælge denne funktion.

# **Vis Opdater lagerbeholdning under administration**

Lagerbeholdning bliver opdateret i forbindelse med dagsopgørelse. Hvis du ønsker manuelt at kunne opdatere lagerbeholdningen endnu oftere end dette, kan du vælge det her. Du vil da få et valg under **Administration**, hvor du kan vælge at opdatere lagerbeholdningen.

# **Konto for afvigelser**

Her vises konti for afvigelser og for afsætning til bank. Du kan ikke ændre disse i Mamut Kasse. Ændringer foretages i Mamut Business Software. Derefter bruges funktionen **Opdater produkter og kunder**, hvis du har behov for at ændre dem.

# **Konto for afsætning til indskud i bank**

Her vises kontoen for indskud i bank. Du kan ikke ændre kontoen i Mamut Kasse. Kontoen ændres i Mamut Business Software. Derefter bruges funktionen **Opdater produkter og kunder**, hvis du har behov for at ændre dem.

# **Påbegynd afstemning i betalingsterminal efter dagsopgørelse**

Hvis du krydser af her, starter afstemningen af din betalingsterminal automatisk, så snart dagsopgørelsen er fuldført i Mamut Kasse. Det betyder, at du ikke længere skal udføre manuelle operationer for at afstemme din betalingsterminal.

For at kunne benytte denne funktionalitet, skal du være opmærksom på, at du skal have en kompatibel betalingsterminal.

# **Produkt for øreafrunding på ordre**

Hvis du på vælger en anden afrunding end standard (0,01) under **Betalingsformer**, bliver den difference, som opstår, posteret på en konto i regnskabet. For at kunne foretage en korrekt afrunding skal du vælge et produkt for øreafrunding. Produktet skal findes i økonomisystemet og følgende krav må være opfyldt:

- Produktet skal være aktivt: Vælg **Nej** i feltet Inaktiv på fanebladet **Diverse**.
- Produktet skal være knyttet til det lager, som benyttes af Kassesystemet, men må ikke opdatere lagerbeholdning: Afkrydsningsfeltet **Opdater lagerbeholdning** på fanebladet **Lager** skal være blankt.
- Produktet skal være fri for moms: Vælg **Ingen afgift/Ingen moms** i felterne for moms.
- Produktet skal være knyttet til konto for øreafrunding i regnskabet: Vælg den korrekte konto på fanebladet **Indstillinger**.

Hvis du ikke allerede har et sådant produkt i økonomisystemet, som du kan vælger her, skal du oprette et. Derefter kan du vælge **Administration - Opdater produkter og kunder** i Kassesystemet for at hente produktet, hvorefter det kan vælges her.

# Indstillinger, Eksterne enheder

Her tilpasses indstillinger for al hardware, som du har integreret med Mamut Kasse.

 **Bemærk!** Enkelte funktioner er ikke tilgængelige i alle udgaver af programmet.

**Kasseskuffe er tilsluttet:** Denne indstilling styrer, om systemet skal håndtere kasseskuffen ved afslutning af et salg.

**Tilknyttet printer:** Rullelisten viser en liste over printere, der er installeret på din computer. Klik på Test-knappen for at teste forbindelsen til den valgte printer

**Kodesekvens:** Her angives koden for at åbne kasseskuffen. Se specifikationerne på din kasseskuffe for yderlige information. Klik på **Test**-knappen for at teste forbindelsen til den valgte printer

**Printer til kvitteringer:** Rullelisten viser en liste over printere, som er installeret på computeren. Hvis systemet ikke indeholder støtte for Kvitteringsprinter, eller hvis der ikke er valgt nogen printer, vil alle kvitteringer blive udskrevet på A4-papir på en normal printer. Klik på **Test**-knappen for at teste forbindelsen til den valgte printer

**Printer til rapporter:** Rullelisten vil vise en liste over printere, som er installeret på computeren.

**Betalingsterminal tilsluttet**: Kryds af her hvis du vil benytte en betalingsterminal i forbindelse med dit kasseapparat.

 **Bemærk!** For at benytte denne funktion, skal dy have en trediepartsintegration til din betalingsterminal. Du skal kontakte din Mamut Kasse-leverandør for at finde ud af, hvilke betalingsterminaler, der understøttes.

**Tilsluttet betalingsterminal**: Rullelisten viser en liste over alle betalingsterminaler, der er tilsluttede. Klik på knappen **Test** for at teste forbindelsen til den valgte betalingsterminal. Klik på knappen **Indstillinger** for at indtaste flere detaljer.

**Indstillinger**: Ved at klikke på denne knap kan du konfigurere de relevante indstillinger. Vælg de værdier, der er relevante for din betalingsterminal. Du kan kontrollere, om forbindelsen virker, ved at klikke på **Identificer**.

**Udskriv rapporter fra betalingsterminalen**: Ved at klikke på **Udskriv** kan du udskrive alle rapporter, der er genereret af din betalingsterminal via den printer, du valgte som din rapportprinter.

**Kundedisplay er tilkoblet:** Her markerer du, hvis du benytter et kundedisplay ved kassen. Kundedisplayet vil kunne vælges på samme måde som en printer i rullelisten **Tilknyttet printer** (herunder), hvis det er installeret korrekt.

<span id="page-47-0"></span>**Tilknyttet printer:** Rullelisten viser de installerede enheder. Klik på knappen **Test** for at teste forbindelsen og softwarenavnet og versionsnummeret.

**Standardtekst i kundedisplayet:** Hvis du har tilknyttet et kundedisplay, kan du indtaste en tekst på to linjer, som vil vist i displayet.

# <span id="page-47-1"></span>**Brugere og sikkerhed**

# Brugere og sikkerhed

Mamut Kasse giver brugeradgang baseret på forhåndsdefinerede roller, som kan tilpasses den enkelte bruger. Når en bruger tildeles en rolle, får brugeren ved hjælp af denne rolle adgang til et sæt af funktioner. Indstillingerne finder du ved at klikke på **Administration - Brugere og sikkerhed**.

**Hent brugere fra økonomisystemet:** Klik på denne knap for at få en liste over brugere i Mamut Business Software, som ikke er overført til Mamut Kasse. Du kan overføre disse og tildele roller, så de får adgang til Mamut Kasse.

 **Rediger:** Vælg brugeren i listen og klik på knappen **Rediger** for at åbne vinduet **Brugerindstillinger**.

#### **Position**

**Ingen adgang:** Ingen adgang til Mamut Kasse

**Sælger:** Brugeren kan registrere salg

**Udvidet sælger:** Brugeren kan registrere salg, registrere kasseudtag og indskud, kasseoptælling, importere produkter og kunder og opdatere lagerbeholdning

**Superbruger:** Som **Udvidet sælger** samt yderligere adgang til dagsopgørelse, brugere/sikkerhed, indstillinger og rapporter.

 **Bemærk!** Brugere bliver som standard oprettet uden adgang, hvorefter superbruger skal definere roller før brugerne kan logge sig på systemet. Det vil ikke være mulig at lukke vinduet, hvis ingen brugere er superbruger.

### **Adgang**

**Se dækningsbidrag**: Gælder ved registrering af salg.

**Prisændring**: Giver brugeren adgang til at ændre enhedspris ved registrering af salg.

**Registrer rabatter**: Giver brugeren adgang til at tilføje rabatprocent ved registrering af salg.

**Opret fakturaer:** Giver brugeren adgang til at oprette fakturaer i Mamut Kasse. Fakturaerne skal senere udskrives fra økonomisystemet.

**Betal fakturaer fra regnskabssystemet**: Giver brugeren mulighed for at betale fakturaer hentet fra regnskabssystemet.

**Hent ordrer fra regnskabssystemet**: Giver brugeren adgang til at hente ordrer fra regnskabssystemet, redigere disse og betale dem.

**Retur af varer**: Giver brugeren mulighed for at tilbyde kunden det alternativ at returnere varer og tilbetale dem i den valgte betalingsform.

#### **Profil**

**Visning af numerisk tastatur**: Her kan du tilpasse skærmbilledet for højre- /venstrehåndede, så de numeriske tastatur vises på højre eller venstre side.

**ID på kvitteringer**: Den tekst, du skriver her, vil blive vist på kvitteringer for de salg, som denne sælger har registreret, hvis du markerer i **Indstillinger, kvitteringsudskrift** at sælgers ID skal vises.

#### **Nulstil PIN**

Her kan du tildele en ny PIN-kode til brugere, som behøver det. Der genereres en tilfældig kode, som du skal notere og formidle til den aktuelle bruger. Superbruger skal altid gøre dette for nye brugere samt brugere, som får adgang til kassesystemet.

Læs mere om PIN-koder i Mamut Kasse i afsnittet "PIN-koder i Mamut Kasse" herunder.

 **Tips! Mamut Online Backup:** Mamut Online Backup lader dig foretage en sikker og effektiv sikkerhedskopiering samt distribuere dine filer på en tryg og brugervenlig måde! Mamut Online Backup er let at bruge, og den krypterede sikkerhedskopiering foregår kontinuerligt mens brugeren er tilknyttet internettet. Tjenesten erstatter ikke din sikkerhedskopiering fra programmet, men kan hjælpe dig med at gemme den sikkerhedskopi, du tager ved hjælp af programmets egen funktion for dette, på en tryg måde. Læs mere om tjenesten på [www.mamut.dk/onlinebackup.](http://www.mamut.dk/onlinebackup)

# PIN-kode i Mamut Kasse

Første gang en bruger får adgang, bliver der genereret en tilfældig PIN-kode til engangsbrug. Denne skal superbruger give til brugeren.

Første gang en bruger logger sig på efter at superbruger har givet brugeren adgang eller valgt reset PIN, skal vedkommende bytte PIN-kode.

Hvis bruger ikke er superbruger og taster forkert PIN-kode tre gange i træk, viser tekstfeltet **Kontakt superbruger** og feltet for indtastning af PIN-kode spærres for indtastning. Brugeren skal da få en superbruger til at logge sig ind og vælge reset PIN-kode, før denne bruger kan logge ind igen. Brugeren skal klikke **Afbryd**.

Hvis bruger er superbruger og taster forkert PIN-kode tre gange i træk, viser tekstfeltet **Angiv Mamut-password**. Brugeren kan da skrive sit Mamut-password ved hjælp af tastaturet. Hvis det er korrekt bliver brugeren logget ind. Derefter skal en ny PIN-kode angives.

 **Bemærk!** Hvis indstillingen **Virksomheden har separate kasseskuffer og kasseoptælling for hver bruger** er markeret, og der er registreret salg, som ikke er inkluderet i en kasseoptælling, vil det kun være den bruger, som der er registreret salg på, som kan logge sig ind. Dermed sikres det at der ikke er flere brugere, som registrerer salg på samme kasseskuffe eller samme kasseoptælling. Der skal gennemføres en kasseoptælling, inden en ny bruger kan registrere salg.

# Tag en sikkerhedskopi

Denne funktion tager en sikkerhedskopi af databasen eller gendanner en tidligere sikkerhedskopi.

### **Sådan tager du en sikkerhedskopi**

- 1. Start **Mamut DataTools** fra Start-menuen i Windows under programgruppen Mamut Kasse.
- 2. Log dig ind med din PIN-kode.
- 3. Vælg **Sikkerhedskopi**.
- 4. Klik **Fuldfør**.

 *Der oprettes en sikkerhedskopi med standard Beskrivelse på forvalgt område.* 

Det forvalgte område vil være det område, hvor du sidst gemte en sikkerhedskopi.

 **Tips!** Indfør faste rutiner for sikkerhedskopiering. Husk hvor du gemmer din sikkerhedskopi.

 DataTools-funktionaliteten har egne hjælpefiler. Tryk (F1) eller klik på hjælp fra funktionerne i DataTools.

# <span id="page-50-0"></span>Gendan systemet ved hjælp af en sikkerhedskopi

For at kunne starte gendannelsen skal du være systemadministrator i økonomisystemet. Gendannelsen foregår ved hjælp af en guide. Alle brugere skal være logget ud.

**Sådan gendanner du ved hjælp af en sikkerhedskopi** 

- 1. Start **Mamut DataTools** fra Start-menuen i Windows.
- 2. Log ind med din PIN-kode.
- 3. Vælg **Gendan** og klik **Næste**.
- 4. Find det område, hvor den aktuelle film er gemt. Systemet finder den sidste sikkerhedskopi for dig.
- 5. Angiv eventuelt **Adgangskode** og klik **Næste**.
- 6. Kontroller oplysningerne og klik **Næste**.
- 7. Læs advarslen og marker at du har læst den. Klik **Fuldfør**.

 *Systemet gendannes til den tilstand, det var i, da sikkerhedskopien blev taget.* 

 DataTools-funktionaliteten har egne hjælpefiler. Tryk (F1) eller klik på hjælp fra funktionerne i DataTools.

# <span id="page-50-1"></span>**Rapporter**

aal

 Du finder rapporterne under **Administration**. Du skal være superbruger, for at have adgang til rapporter. Systemadministrator kan definere adgang under **Brugere og sikkerhed**.

Det anbefales, at du gør dig kendt med hvilke rapporter, som er tilgængelige. Du kan se en kort forklaring på, hvad rapporten viser ved at markere rapporten.

I rullelisten Medium nederst i rapportvinduet kan du vælge at sende rapporten direkte til printer eller til visning på skærm. Rapporterne er udformet, så de kan udskrives på en kvitteringsprinter.

Der er ikke anledning til at oprette brugerdefinerede rapporter.

# <span id="page-51-0"></span>Sådan udskriver du en rapport

**Sådan udskriver du en rapport** 

- 1. I hovedvinduet klikker du på **Administration Rapporter**.
- 2. I rapportvinduet vælger du den rapport, du vil udskrive, og dernæst om du vil udskrive til **Printer** eller se en **Forhåndsvisning**.
- 3. Klik på **Udskriv**.

Vær opmærksom på, afhængig af hvilken rapport, du vil udskrive, at du vil kunne definere forskellige parametre for rapporten. For eksempel: datointervaller, dagsopgørelses-ID, kvitterings-ID og så videre.

 *Rapporten udskrives nu på det medium, som du specificerede i rullelisten Medium.* 

# <span id="page-51-1"></span>**Administrer licensoplysninger**

I vinduet **Administrer licensoplysninger**, som du finder i administrationsvinduet, kan du administrere kasseapparaterne, der er knyttet til din Mamut Business Software-installation. Det giver dig et overblik over alle kasseapparater i dit netværk og indeholder oplysninger såsom navn, kasseapparatnr. og status på kasseapparaterne. Hvert kasseapparatnr. tilsvarer det, du har valgt i de aktuelle rullelister i fanebladet Dagsopgørelse i **Indstillinger**.

I vinduet **Administrer licensoplysninger** kan du angive kasseapparaterne som aktive eller inaktive. Det gør du ved at vælge eller fravælge afkrydsningsboksen **Aktiv** ved siden af det pågældende kasseapparat.

 **Bemærk!** Du kan skifte kasseapparater og angive dem som aktive/inaktive et begrænset antal gange.

# <span id="page-51-2"></span>**Parameterstyring**

**DataTools**: DataTools indeholder funktionalitet for at administrere databaser baseret på SQL-server. Eksempler på sådanne funktionalitet er sikkerhedskopiering, gendannelse, kontrol og reparation af database. koble fra database, koble til database og at se information om databasen. Programmet installeres sammen med programfilerne og kan startes derfra (MDataTools.exe). Du kan starte DataTools fra Start-menuen i Windows, i programgruppen Mamut Kasse.

DataTools kan benyttes som et separat program eller startes inde fra andre Mamutapplikationer. For at støtte dette kan DataTools også startes med parametre. Programmet installeres automatisk ved installation af en Mamut-applikation som benytter DataTools.

### <span id="page-52-0"></span>**Automatisk synkronisering af grundlæggende data med økonomisystemet (POSSYNC):**

I **Mamut Kasse** kan du derudover konfigurere automatisk synkronisering af forskellige grundlæggende data. Funktionen kaldes POSSYNC.EXE og findes i Mamut Kasse' programmappe. Denne kan konfigureres, så den automatisk synkroniserer grundlæggende data med Mamut-databasen. De registre, som kan synkroniseres, er:

- Valuta (-f)
- Brugere (-u)
- Produkter (-p)
- Kunder (-c)
- Betalingsmåder (-m)
- Alle de ovenfor nævnte (-a)
- **Tips!** Du kan se de kommandoer, som er tilgængelige for denne funktion, ved at åbne Windows Command Prompt, finde frem til programmappen og skrive <POSSYNC -?>
- DataTools-funktionaliteten har egne hjælpefiler. Tryk (F1) eller klik på hjælp fra funktionerne i DataTools.

# <span id="page-52-1"></span>**Andre indstillinger**

# Automatisk udlogning

Ved at aktivere funktionen for automatisk udlogning vil systemet logge dig ud automatisk, når du fuldfører et salg. Dette kan være en nyttig funkton, hvis du sjældent registrerer salg og ønsker at forhindre, at uvedkommende får adgang til data i dit kassesystem.

**Sådan aktiverer du automatisk udlogning** 

1. Find Mamut Kasse-mappen. Lokationen afhænger af din Windows-version:

Windows XP®: C:\Documents and Settings\All Users\Public Mamut. Windows Vista® and Windows 7®: C:\Users\Public\Public Mamut.

- 2. I Mamut Kasse -mappen højreklikker du på filen **settings.config** og åbner den med **Notepad**.
- 3. Skift linjen **<add key="AutoLogOff" value="False" />** til **<add key="AutoLogOff" value="True" />**
- 4. Gem og luk filen.
- 5. Start Mamut Kasse igen for at udføre ændringen.

 *Du logges nu automatisk af, næste gang du fuldfører en salgsregistrering.* 

# <span id="page-53-1"></span><span id="page-53-0"></span>**Installation og første opstart**

# <span id="page-53-2"></span>**Installation af Mamut Kasse**

Installationen af Mamut Kasse foretages ved hjælp af en guide. Start guiden ved at dobbeltklikke på Setup.exe. Du skal acceptere brugeraftalen og vælge, hvor programmet skal installeres. I Start-menuen i Windows vil der blive oprettet en genvej til programmet.

**Bemærk!** Mamut Kasse skal installeres af forhandler.

Programmet benytter SQL-database. Hvis du ikke allerede har installeret en SQL Server 2005 eller 2008 R2, vil installationsguiden installere gratisversionen af Microsoft® SQL Server® Express 2005. Du skal være tilsluttet internettet for at denne skal blive downloadet.

 **Bemærk!** Hvis Mamut Kasse ikke er installeret på den samme computer, som SQL-Serveren, der bruges af din Mamut Business Software-installation - og hvis computeren er inkluderet i en arbejdsgruppe - skal du aktivere Gæstekontoen på den computer, der kører Mamut Business Software-installationen, og føje den til SQL-Serveren som en administrator.

Det kan tage en del tid at downloade.

# <span id="page-54-1"></span><span id="page-54-0"></span>**Installation - checkliste**

Denne liste kan benyttes før og under installationen for at forsikre dig om, at alt udføres korrekt.

### **Forberedelser før installation**

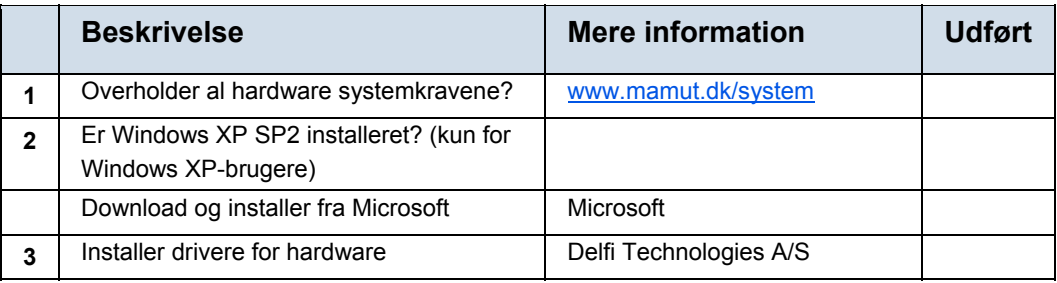

### **Mamut Business Software**

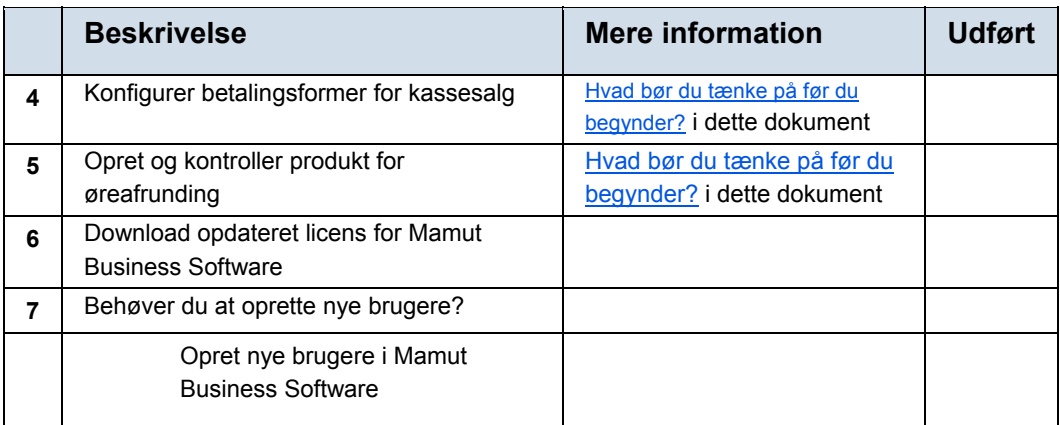

# **Mamut Kasse**

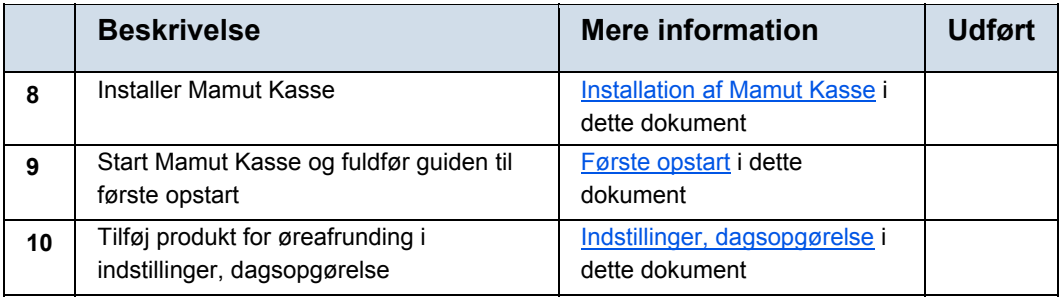

Hvis du har installeret en testdatabase eller ønsker at fjerne en installation for at begynde forfra, kan du gøre sådan:

**Sådan fjerner du en Mamut Kasse database** 

 **Tips!** Hvis du ønsker det, kan du køre .bat filen - der ligger de kommandolinjer, som står herunder, færdigskrevet.

- 1. Afslut alle instanser af Mamut Kasse.
- 2. **Download filen** https://cdl.mamut.com/BIN/Support/POS\_Bat\_files/Scratch.zip. Husk hvor du gemmer filen.
- 3. Pak filen resetpos.exe ud fra den .zip-fil, du downloadede.
- 4. Vælg **Start Kør**, skriv "cmd" og klik **OK**. (I Windows)
- 5. I vinduet, der åbnes, skal du finde frem til den mappe, hvor du gemte filen resetpos.exe.
- 6. Skriv resetpos "server=(local)\Mamut;integrated security=sspi;database=mamutpos;" Hvis du har kørt programmet i Oplæringsmodus skal du også skrive:

resetpos "server=(local)\Mamut;integrated security=sspi;database=mamutpostest;"

7. Start Mamut Kasse.

 *Programmet vil blive startet sammen med guiden ved første opstart.* 

 **Bemærk**! Kommandoen ovenfor forudsætter, at Kasse-databasen er installeret lokalt på samme computer, som du kører resetpos fra.

# <span id="page-56-1"></span><span id="page-56-0"></span>**Første opstart**

# Indledning

Du kan starte programmet via Start-menuen i Windows.

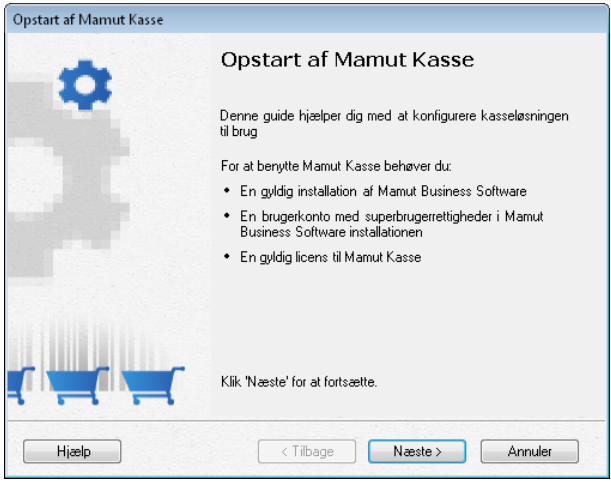

Første gang du starter programmet, vil du få hjælp til at registrere de vigtigste indstillinger via en guide. Dette er nødvendigt, for at systemet skal fungere korrekt. Denne guide startes hver gang systemet startes, helt indtil du har været igennem hele guiden. Herefter kan du klikke **Annuller** midt i guiden, hvorefter den vil blive åbnet næste gang du starter programmet.

I løbet af guidens forløb skal du blandt andet angive, hvilke brugere, der skal have adgang til kasse-systemet. Disse brugere skal først oprettes i økonomisystemet, hvis det ikke allerede er gjort.

Du skal også angive konti for kontanter, bankkort og eventuelle gavekort. Det anbefales at sætte sig ind i dette først.

 **Tips!** Når du starter Mamut Kasse første gang, importeres firmanavnet og adressen fra Mamut Business Software til Mamut Kasse og gemmes i feltet **Tekst over varelinjer** i indstillingerne: **Administration - Indstillinger - Kvitteringer**.

# Kobl Mamut Kasse til økonomisystemet

Indtast navnet på serveren, hvor økonomisystemets database er placeret. Systemet vil som standard søge på din lokale computer.

Skriv navnet på **Instans**. Brug af instans er valgfrit. Programmet vil som standard se efter en instans med navnet Mamut.

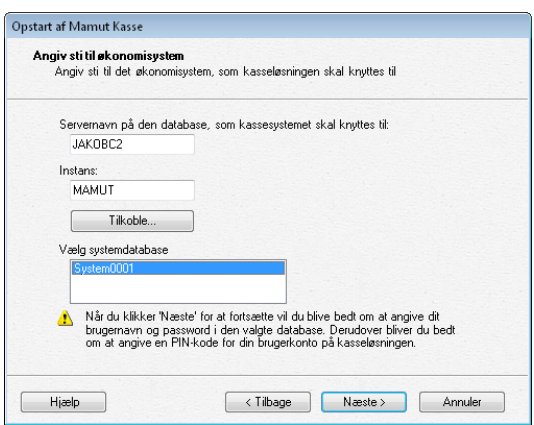

Når du har fundet serveren og valgt instans, kan du klikke **Tilkoble**. Programmet vil koble til serveren, og hente en liste over systemdatabaser, som kommer frem i listen i nederste del af vinduet.

Vælg systemdatabase og klik **Næste**.

# Vælg firmadatabase

En del brugere har installeret flere firmadatabaser i sit økonomisystem. Hvis du har det skal du vælge hvilken firmadatabase, butiksdata-systemet skal tilknyttes. Du vil ikke komme videre i guiden før du har valgt firmadatabase.

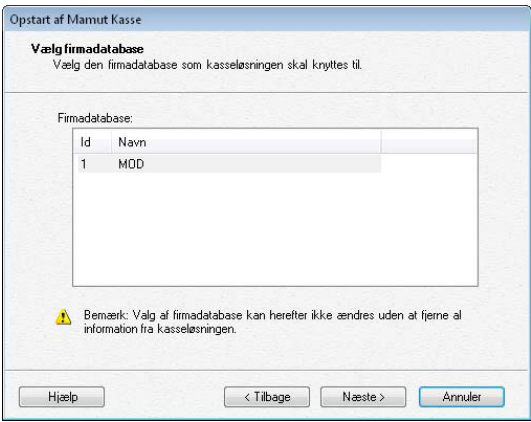

Du kommer ikke videre i guiden, før du har valgt firmadatabase.

# Brugerinformation

Det brugernavn og password, du angiver, skal være de samme som du anvender i økonomisystemet. PIN-kode skal være en 4-cifret kode og er din private kode. Du skal huske på denne kode. Skriv den eventuelt ned og gem den på et sikkert sted. Du vil blive oprettet som superbruger i Kassesystemet. Senere i guiden kan du give adgang til øvrige brugere, som er registreret i økonomisystemet.

Når du klikker **Næste** vil systemet hente grundlag fra økonomisystemet. Dette kan tage en del tid.

Hvis der ikke findes en kunden med navnet **Kontantkunde** vil denne automatisk blive oprettet. Denne kunde benyttes som standardkunde i butiksdata-systemet når kundens navn ikke er kendt eller registreret.

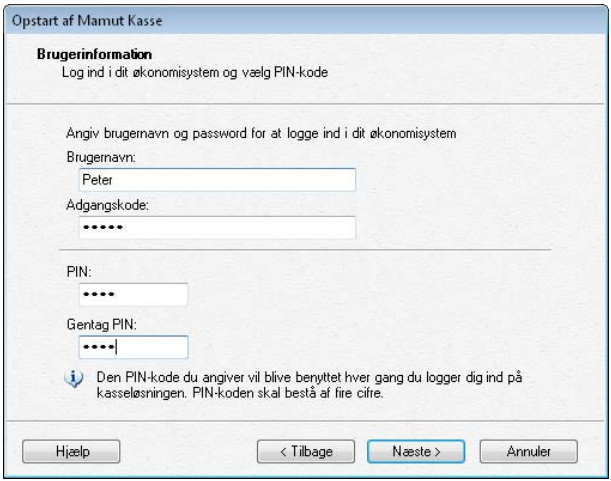

# Brugeradgang

Her vælger du hvilke brugere, der skal have adgang til butiksdatasystemet. Du kan kun vælgere brugere, som allerede er oprettet i økonomisystemet.

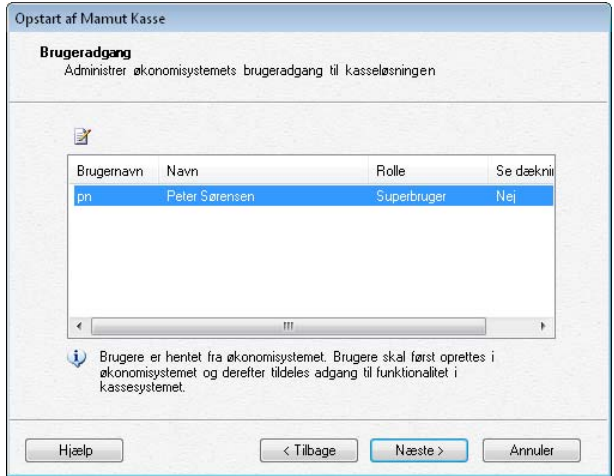

#### **Adgang for flere brugere**

 Klik **Rediger**, hvis du vil administrere adgangstilladelser for de forskellige brugere, som vises. Din egen brugeridentitet er nu angivet som superbruger. For at hindre at du "låses ude" af systemet, kan dette ikke ændres. De øvrige brugere har som standard ingen adgang, men du kan give dem adgang her.

Systemet er konfigureret med forhåndsdefinerede roller, som du kan vælge i rullelisten. Du kan klikke på **Detaljer** for at se hvilke rettigheder, som er tilegnet de forskellige roller. Bemærk at dette kun er et informationsvindue. Funktioner, som er markeret i listen, er åbne for rollen. Dette kan ikke ændres.

Du kan imidlertid ændre nogle detaljer for hver enkelt bruger. Under **Adgang** finder du afkrydsningsfelter, hvor du bl.a. kan bestemme om brugeren skal kunne **Ændre priser** eller **Oprette fakturaer**.

#### **PIN-kode**

Første gang en bruger får adgang, bliver der genereret en tilfældig PIN-kode til engangsbrug. Denne skal du give til brugeren. Noter PIN-koden og giv den til brugeren.

Superbruger kan også senere administrere brugeradgangen via indstillingerne inde i systemet.

# Indstillinger

#### **Lager, der sælges varer fra**

Hvis du har flere lagre er det vigtigt at du benytter det rigtige lager her. Guiden lader dig vælge mellem det eller de lagre, som er registreret i økonomisystemet.

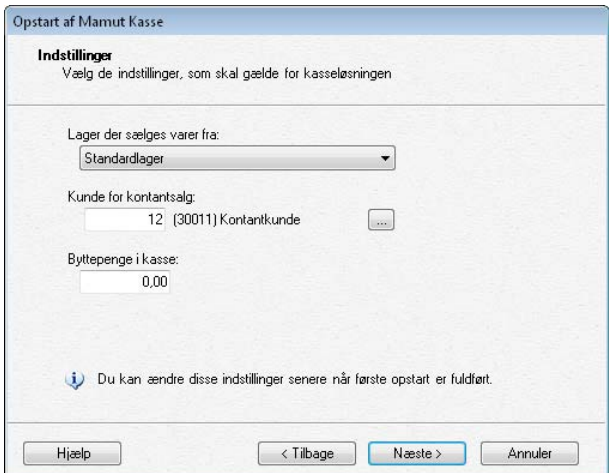

# **Kunde for kontantsalg**

Kontantsalgene kan registreres uden at kundens navn er kendt. Systemet har oprettet en kunde, som kaldes **Kontantkunde**, hvis ikke denne fandtes allerede. Denne kunde foreslås som standard kontantkunde og vil, såfremt der ikke vælges noget andet, være standardkunde for alle kontantsalg i Kassesystemet.

Du kan eventuelt hente en anden kunde ved at klikke på knappen **Søg**.

### **Primo saldo for kassebeholdning**

Her registrerer du kassebeholdningens saldo. Husk at denne saldo skal stemmer overens med den bogførte beholdning i økonomisystemet.

# Indstillinger for eksterne enheder

Her tilpasses indstillinger for eksterne enheder/hardware, som skal benyttes sammen med Kassesystemet.

 **Bemærk!** Enkelte funktioner er ikke tilgængelige i alle udgaver af programmet.

### **Kvitteringsprinter/Printer til kvitteringer**

Rullelisten viser en liste over printere, som er installeret på computeren. Hvis systemet ikke indeholder støtte for kvitteringsprinter, eller hvis der ikke er valgt nogen printer, vil alle kvitteringer blive udskrevet på A4-papir på en normal printer.

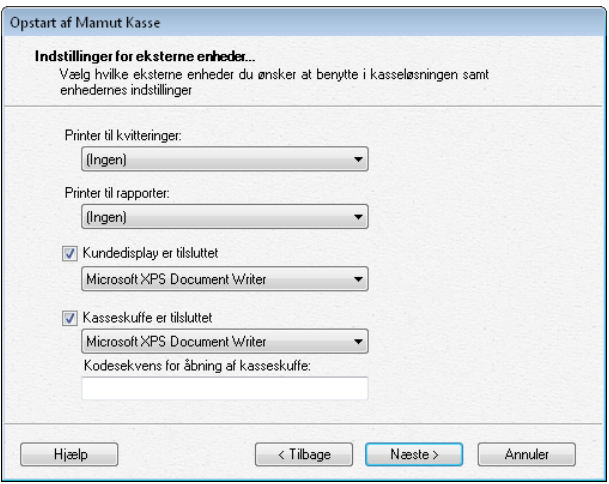

# **Rapportprinter/Printer for rapporter**

Rullelisten vil vise en liste over printere, som er installeret på computeren.

### **Kundedisplay er tilkoblet**

Her markerer du, hvis du benytter et kundedisplay ved kassen. Kundedisplayet vil kunne vælges som en printer i rullelisten, hvis det er installeret korrekt.

#### **Kasseskuffe er tilkoblet**

Denne indstilling styrer om systemet skal håndtere kasseskuffen ved afslutning af et salg. Vælg den aktuelle printerrutine.

### **Kodesekvens for åbning af kasseskuffe**

Her angives koden for at åbne kasseskuffen. Se specifikationerne på din kasseskuffe for yderlige information.

Se flere detaljer om disse indstillinger under *"Indstillinger"* nedenfor.

# Betalingsformer

I kassen vil du kunne modtage betaling på forskellige måder. Hver af disse betalingsmåder skal kobles til økonomisystemet ved at de her tildeles en konto i kontoplanen. Systemet vil foreslå konti, men du kan overstyre dem i dette vindue.

Hvis du ikke anvender **Gavekort**, kan du lade dette felt blive stående uden at markere det.

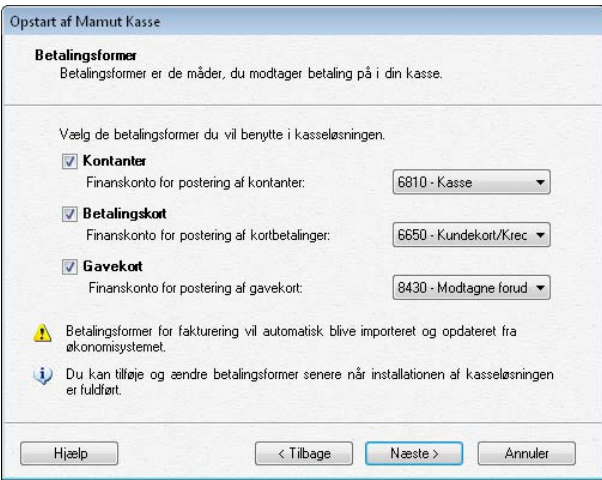

Du kan senere tage disse konti i brug (eller ændre dem) via indstillinger.

Hvis du har et økonomisystem med funktionalitet for fakturering, vil betalingsmåderne for fakturering automatisk overføres fra systemet

# Bekræft indstillinger

Før guiden til første opstart afsluttes, får du en oversigt over de indstillinger, du har valgt. Du skal først bekræfte disse ved at klikke **Næste**.

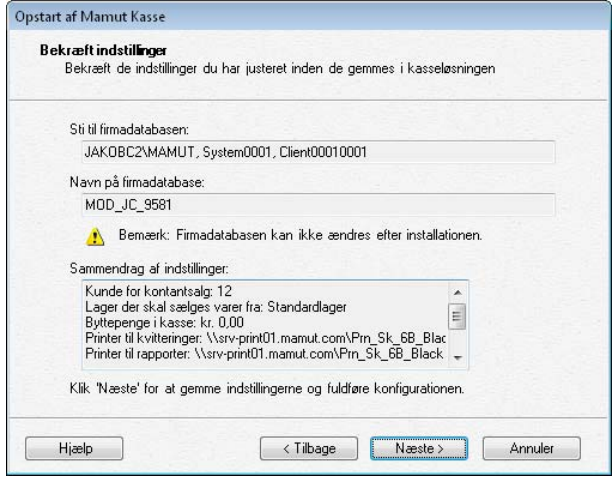

 **Bemærk!** Hvis du klikker **Afbryd** her, er du nødt til at gennemføre guiden fra 1. trin senere. Hvis du gennemfører guiden, vil du ikke se den igen. Derefter kan du ændre indstillingerne i indstillingsvinduet.

Når du er hele vejen igennem guiden, afsluttes den. Du vil automatisk blive logget ind i butiksdata-systemet. Hvis du vil tilpasse de resterende indstillinger med det samme, vælger du **Åbn vindue for yderligere indstillinger**.

 **Bemærk!** Det anbefales, at du markerer for at **Åbne vindue for øvrige indstillinger**, så du kan gå igennem de øvrige indstillinger med det samme. Som minimum skal du angive et produkt for øreafrunding på ordre på fanebladet **Dagsopgørelse**. Dette produkt skal være oprettet i økonomisystemet. Se mere om dette under *"Indstillinger, dagsopgørelse".*

Ellers er start-vinduet i systemet vinduet for [registrering af salg](#page-14-0).

# <span id="page-63-1"></span><span id="page-63-0"></span>**Ny version**

Mamut lancerer med jøvne mellemrum opdateringer til Mamut Kasse. Vi anbefaler, at vores kunder opdaterer til den nyeste version. Når opdateringer er gjort tilgængelige, modtager du information om, hvordan du fortsætter, og hvad der er nyt i programmet.

 **Bemærk!** Det anbefales, at opdateringer af Mamut Kasse installeres af forhandler.

### **Krav til opdatering**

For at opdatere Mamut Kasse har du brug for:

- Minimum Mamut Business Software version 15.0 (både lokale programfiler og database).
- En gyldig licens til Mamut Kasse.

Du skal sørge for, at din computer lever op til de nuværende systemkrav, inden du installerer. Denne information er tilgængelig på internettet: [www.mamut.dk/system](http://www.mamut.dk/system).

Vær opmærksom på at opdateringsproceduren kan tage noget tid.

# <span id="page-63-2"></span>**Opdatering til en ny version**

For at opdatere til en ny version skal du først downloade opdateringsfilerne, køre installationsguiden og dernæst opdateringsguiden.

#### **Sådan opdaterer du til en ny version**

- 1. Download opdateringsfilerne.
- 2. Start installationsguiden ved at dobbeltklikke på Setup.exe, som du downloadede.
- 3. Følg instruktionerne i installationsguiden indtil du er færdig med den.
- 4. Start opdateringsguiden ved at dobbeltklikke på Mamut Kasse-ikonet eller på filen MBSPOS.exe.
- 5. Klik på **Næste** for at køre guiden.
- 6. Vælg din bruger fra rullelisten og indtast din PIN-kode.
- 7. Fuldfør guiden.

 *Opdateringen er fuldført. Du kan nu begynde at benytte programmet.* 

**Mamut A/S** • Lyskær 3 CD • 2730 Herlev • Danmark

Tel: 70 27 71 78 • e-mail: info@mamut.dk • www.mamut.dk

Vi tager forbehold for eventuelle trykfejl i vores prislister, tryksager og på vores elektroniske platforme, som vores hjemmeside mv. Oplysninger om produkter, tjenester og vilkår på vores hjemmeside kan ændres uden at der meddeles herom.

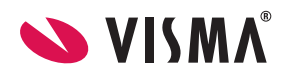